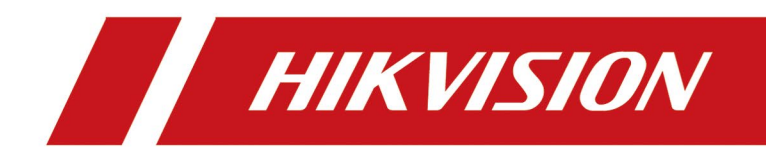

# Hik IP-Receiver Pro

Руководство пользователя

# **Правовая информация и условные обозначения**

## **Правовая информация**

©2022 Hangzhou Hikvision Digital Technology Co., Ltd. Все права защищены.

## **О руководстве**

Руководство содержит инструкции для использования и управления продуктом. Изображения, графики и другая информация предназначена только для ознакомления. Этот документ может быть изменен без уведомления, в связи с обновлением прошивки и по другим причинам. Последняя версия данного руководства представлена на официальной странице компании Hikvision (*<https://www.hikvision.com/>*). Используйте этот документ под руководством профессионалов, обученных работе с продуктом.

## **Торговые марки**

**HIKVISION** и другие торговые марки Hikvision и логотипы являются интеллектуальной собственностью Hikvision в различных юрисдикциях.

Другие торговые марки и логотипы, содержащиеся в руководстве, являются собственностью их владельцев.

Торговые марки и логотипы, содержащиеся в руководстве, являются собственностью их владельцев.

## **Правовая информация**

ДО МАКСИМАЛЬНО ДОПУСТИМОЙ СТЕПЕНИ, РАЗРЕШЕННОЙ ДЕЙСТВУЮЩИМ ЗАКОНОДАТЕЛЬСТВОМ, ДАННОЕ РУКОВОДСТВО, ПРОДУКТ, АППАРАТУРА, ПРОГРАММНОЕ И АППАРАТНОЕ ОБЕСПЕЧЕНИЕ ПРЕДОСТАВЛЯЕТСЯ «КАК ЕСТЬ», СО ВСЕМИ ОШИБКАМИ И НЕТОЧНОСТЯМИ. НАША КОМПАНИЯ НЕ ДАЕТ НИКАКИХ ГАРАНТИЙ, ЯВНЫХ ИЛИ ПОДРАЗУМЕВАЕМЫХ, КАСАТЕЛЬНО УДОВЛЕТВОРИТЕЛЬНОСТИ КАЧЕСТВА ИЛИ СООТВЕТСТВИЯ УКАЗАННЫМ ЦЕЛЯМ. ОТВЕТСТВЕННОСТЬ ЗА ИСПОЛЬЗОВАНИЕ ПРОДУКТА НЕСЕТ ПОЛЬЗОВАТЕЛЬ. НАША КОМПАНИЯ НЕ НЕСЕТ ОТВЕТСТВЕННОСТИ ПЕРЕД ПОТРЕБИТЕЛЕМ ЗА КАКОЙ-ЛИБО СЛУЧАЙНЫЙ ИЛИ КОСВЕННЫЙ УЩЕРБ, ВКЛЮЧАЯ УБЫТКИ ИЗ-ЗА ПОТЕРИ ПРИБЫЛИ, ПЕРЕРЫВА В ДЕЯТЕЛЬНОСТИ ИЛИ ПОТЕРИ ДАННЫХ ИЛИ ДОКУМЕНТАЦИИ, ПО ПРИЧИНЕ НАРУШЕНИЯ УСЛОВИЙ КОНТРАКТА, ТРЕБОВАНИЙ (ВКЛЮЧАЯ ХАЛАТНОСТЬ), УДОВЛЕТВОРИТЕЛЬНОСТИ КАЧЕСТВА ИЛИ ИНОГО, В СВЯЗИ С ИСПОЛЬЗОВАНИЕМ ДАННОГО ПРОДУКТА, ДАЖЕ ЕСЛИ НАШЕЙ КОМПАНИИ БЫЛО ИЗВЕСТНО О ВОЗМОЖНОСТИ ТАКОГО УЩЕРБА.

ОТВЕТСТВЕННОСТЬ ЗА ИСПОЛЬЗОВАНИЕ ПРОДУКТА С ДОСТУПОМ В ИНТЕРНЕТ НЕСЕТ ПОЛЬЗОВАТЕЛЬ; НАША КОМПАНИЯ НЕ НЕСЕТ ОТВЕТСТВЕННОСТИ ЗА НЕНОРМАЛЬНУЮ РАБОТУ ОБОРУДОВАНИЯ, ПОТЕРЮ ИНФОРМАЦИИ И ДРУГИЕ ПОСЛЕДСТВИЯ, ВЫЗВАННЫЕ КИБЕР АТАКАМИ, ВИРУСАМИ ИЛИ ДРУГИМИ ИНТЕРНЕТ РИСКАМИ;

ОДНАКО, НАША КОМПАНИЯ ОБЕСПЕЧИВАЕТ СВОЕВРЕМЕННУЮ ТЕХНИЧЕСКУЮ ПОДДЕРЖКУ, ЕСЛИ ЭТО НЕОБХОДИМО.

ВЫ ОБЯЗУЕТЕСЬ ИСПОЛЬЗОВАТЬ ЭТОТ ПРОДУКТ В СООТВЕТСТВИИ С ДЕЙСТВУЮЩИМ ЗАКОНОДАТЕЛЬСТВОМ, А ТАКЖЕ НЕСЕТЕ ПОЛНУЮ ОТВЕТСТВЕННОСТЬ ЗА ЕГО СОБЛЮДЕНИЕ. В ЧАСТНОСТИ, ВЫ НЕСЕТЕ ОТВЕТСТВЕННОСТЬ ЗА ИСПОЛЬЗОВАНИЕ ДАННОГО ПРОДУКТА ТАКИМ ОБРАЗОМ, ЧТОБЫ НЕ НАРУШАТЬ ПРАВА ТРЕТЬИХ ЛИЦ, ВКЛЮЧАЯ ПРАВА НА ПУБЛИЧНОСТЬ, ПРАВА НА ИНТЕЛЛЕКТУАЛЬНУЮ СОБСТВЕННОСТЬ, ЗАЩИТУ ДАННЫХ И ДРУГИЕ ПРАВА КАСАТЕЛЬНО НЕПРИКОСНОВЕННОСТИ ЧАСТНОЙ ЖИЗНИ. ВЫ ОБЯЗУЕТЕСЬ НЕ ИСПОЛЬЗОВАТЬ ЭТОТ ПРОДУКТ В ЗАПРЕЩЕННЫХ ЦЕЛЯХ, ВКЛЮЧАЯ РАЗРАБОТКУ ИЛИ ПРОИЗВОДСТВО ОРУЖИЯ МАССОВОГО ПОРАЖЕНИЯ, РАЗРАБОТКУ ИЛИ ПРОИЗВОДСТВО ХИМИЧЕСКОГО ИЛИ БИОЛОГИЧЕСКОГО ОРУЖИЯ, ЛЮБУЮ ДЕЯТЕЛЬНОСТЬ, СВЯЗАННУЮ С ЯДЕРНЫМИ ВЗРЫВЧАТЫМИ ВЕЩЕСТВАМИ, НЕБЕЗОПАСНЫМ ЯДЕРНЫМ ТОПЛИВНЫМ ЦИКЛОМ ИЛИ НАРУШАЮЩУЮ ПРАВА ЧЕЛОВЕКА.

В СЛУЧАЕ КАКИХ-ЛИБО КОНФЛИКТОВ МЕЖДУ НАСТОЯЩИМ РУКОВОДСТВОМ И ДЕЙСТВУЮЩИМ ЗАКОНОДАТЕЛЬСТВОМ, ПОСЛЕДНЕЕ ПРЕВАЛИРУЕТ.

## **Условные обозначения**

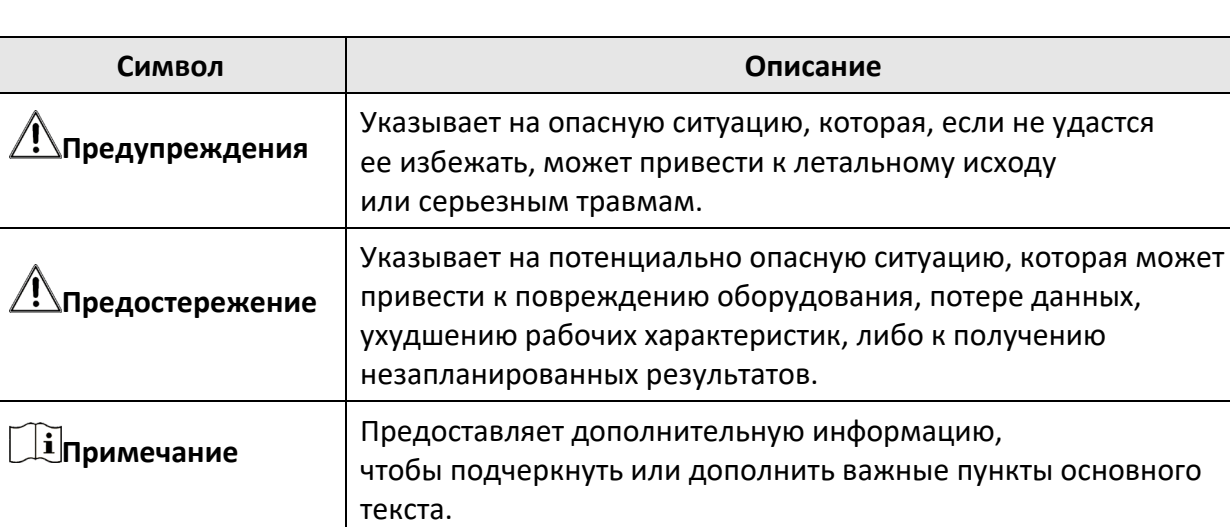

В настоящем документе используются следующие символы.

# **Содержание**

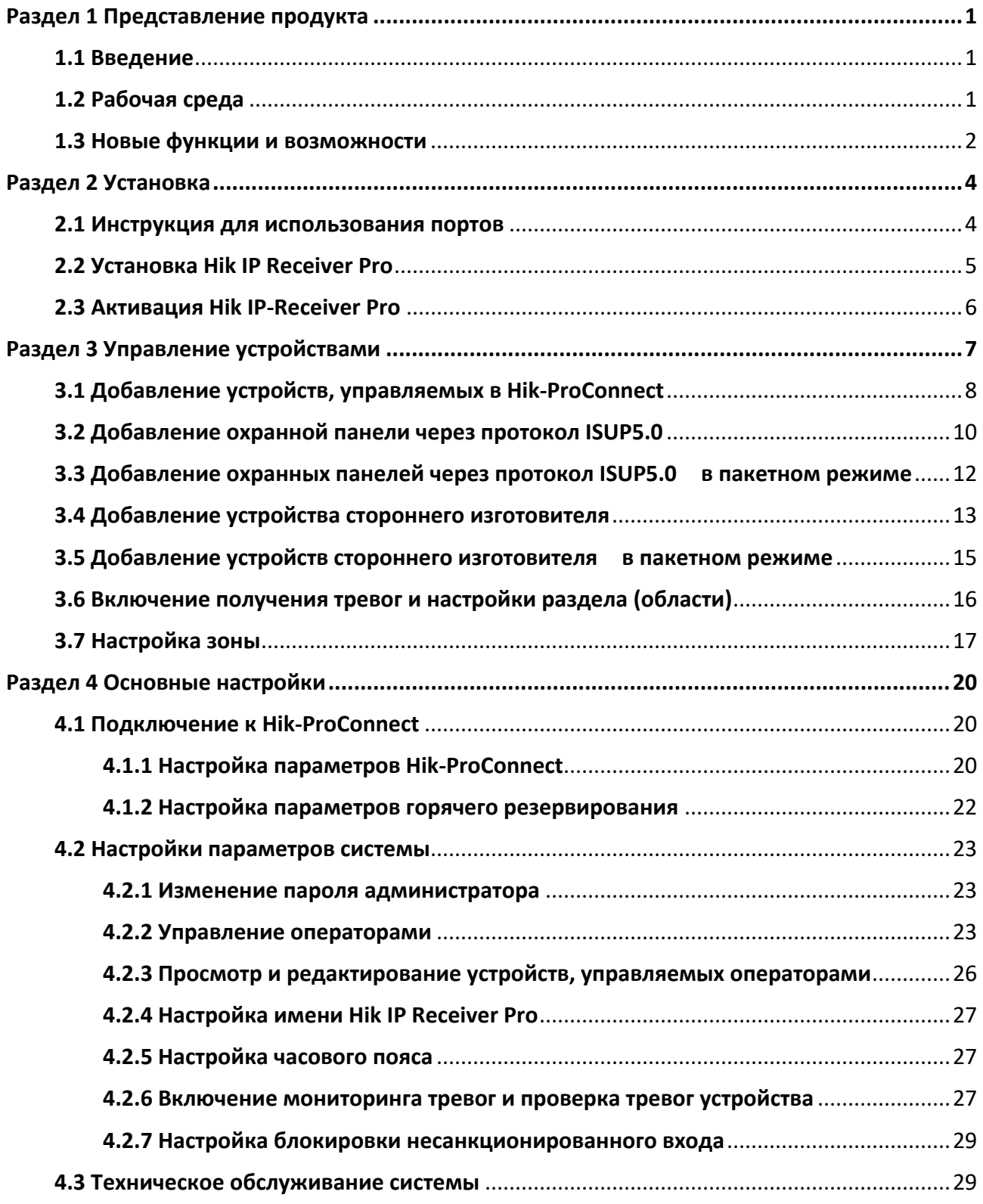

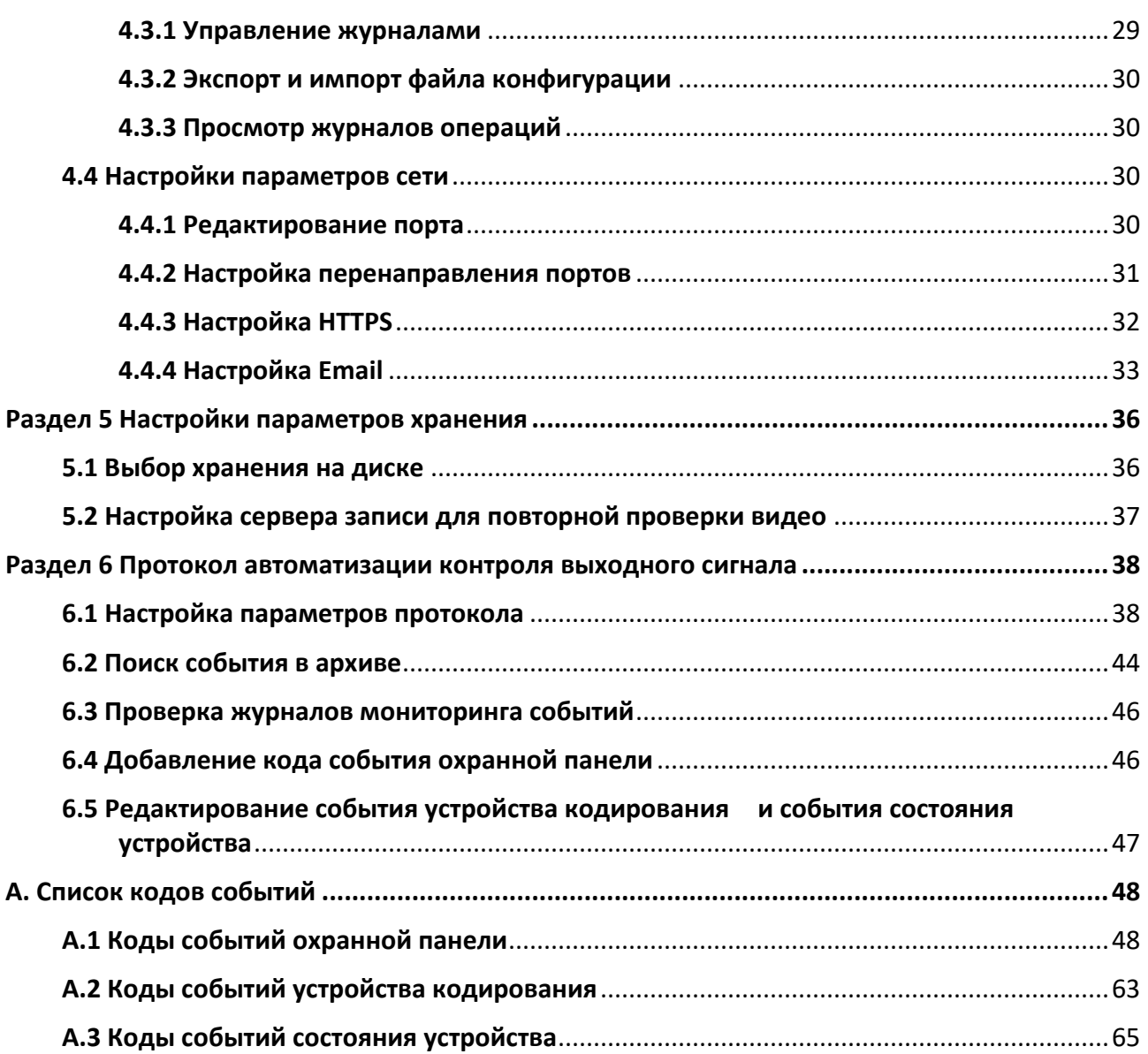

# **Раздел 1 Представление продукта**

## <span id="page-5-1"></span><span id="page-5-0"></span>**1.1 Введение**

В качестве преобразователя протоколов Hik IP Receiver Pro соединяет устройства и службу ARC (центр получения тревог) для передачи данных через LAN или WAN. Доступны три метода добавления устройств в Hik IP Receiver Pro.

- Можно добавить устройства (включая охранные панели AX Pro / AX Hub, IP-камера, NVR и DVR), управляемые на Hik-ProConnect, в Hik IP Receiver Pro для их интеграции со службой ARC через протоколы.
- Можно добавить одну или более охранных панелей в Hik IP Receiver Pro через протокол ISUP5.0.
- Можно добавить одно или несколько устройств стороннего изготовителя в Hik IP Receiver Pro с помощью имени устройства и ID устройства.

После надлежащей настройки Hik IP Receiver Pro и службы ARC, Hik IP Receiver Pro может получать и отправлять тревоги и видео / изображения тревог с устройств Hik IP Receiver Pro в службу ARC для уведомления и проверки видео или изображения.

Данное руководство предоставляет информацию о настройке Hik IP Receiver Pro. Для обеспечения соответствующего использования и стабильности Hik IP Receiver Pro ознакомьтесь с приведенным ниже содержанием, а также внимательно прочитайте руководство перед установкой и эксплуатацией.

## <span id="page-5-2"></span>**1.2 Рабочая среда**

Ниже приведены рекомендуемые системные требования для запуска Hik IP Receiver Pro.

## **Операционная система**

Microsoft Windows 10 (64-битная) / Windows Server 2012 R2 (64-битная) / Windows Server 2016 (64-битная)

## **Примечание**

Для Windows Server 2012 R2 (64-битная) требуется пакет KB2999226 для установки.

## **ЦП**

Intel Core i5-7500 @ 3.0 ГГц, четырехъядерный или выше

## **Память**

8 ГБ или больше

#### **NIC**

Gigabit NIC с последней версией драйвера

## **Примечание**

Если ПК с установленным Hik IP Receiver Pro переходит в спящий режим, возникнет ошибка. Требуется отключить спящий режим на ПК для обеспечения надлежащей работы Hik IP Receiver Pro.

## <span id="page-6-0"></span>**1.3 Новые функции и возможности**

Ниже представлены новые изменения в Hik IP Receiver Pro 1.5.0.

- 1. Администратор и суперадминистратор (учетная запись службы ARC) могут управлять всеми операторами, назначать устройства операторам и управлять всеми устройствами с помощью оператора. Подробная информация представлена в разделе *[Управление](#page-27-2)  [операторами](#page-27-2)* и *Просмотр и редактирование устройств, управляемых операторами*.
- 2. Поддержка использования учетной записи службы ARC в качестве суперадминистратора. Подробная информация представлена в разделе *[Настройка параметров Hik](#page-24-2)-[ProConnect](#page-24-2)*.
- 3. Поддержка просмотра журналов операций. Подробная информация представлена в разделе *[Просмотр журналов операций](#page-34-1)*.
- 4. Поддержка настройки блокировки несанкционированного входа. Подробная информация представлена в разделе *[Настройка блокировки несанкционированного](#page-33-0)  [входа](#page-33-0)*.
- 5. Для событий устройства кодирования: поддержка настройки включения **Restore Event** («Восстановить событие»). Подробная информация представлена в разделе *[Редактирование события устройства кодирования и события состояния](#page-51-0)  [устройства](#page-51-0)*.
- 6. При добавлении устройств, управляемых в Hik-ProConnect, поддерживается автоматическое заполнения серийного номера устройства в поле **Account ID** («ID учетной записи»). Подробная информация представлена в разделе *[Добавление устройств,](#page-12-0)  [управляемых в Hik](#page-12-0)-ProConnect*.
- 7. По умолчанию при добавлении устройств, управляемых в Hik-ProConnect, в Hik IP Receiver Pro будут отображаться только те устройства, которые не были добавлены в Hik IP Receiver Pro. Выберите **Display All** («Отобразить все») для отображения всех устройств, независимо от того, были ли они добавлены или нет. Подробная информация представлена в разделе *[Добавление устройств, управляемых](#page-12-0)  в Hik[-ProConnect](#page-12-0)*.
- 8. Можно настроить потоковые ключи при добавлении устройств, управляемых в Hik-ProConnect. Подробная информация представлена в разделе *[Добавление](#page-12-0)  [устройств, управляемых в Hik](#page-12-0)-ProConnect*.
- 9. Для тревожных устройств Hik-ProConnect, тревожных устройств ISUP и устройств стороннего изготовителя можно настроить потоковые ключи привязанных каналов. Подробная информация представлена в разделе *[Настройка зоны](#page-21-0)*.
- 10. Поддержка пакетной настройки привязанных каналов для нескольких зон.

Подробная информация представлена в разделе *[Настройка зоны](#page-21-0)*.

- 11. Поддержка повторной загрузки видео при проверке. Подробная информация представлена в разделе *[Поиск события в архиве](#page-48-0)*.
- 12. Протокол SIA-DCS изменен на протокол DC-09. Доступно два ID токена: SIADCS и ADM-CID. Подробная информация представлена в разделе *[Настройка параметров протокола](#page-42-1)*.
- 13. Сторонние протоколы (режим клиента Sur-Gard, Manitou, SBN, и DC-09) поддерживают включение запасной службы ARC для получения тревог и отображения адреса службы ARC. Подробная информация представлена в разделе *[Настройка параметров](#page-42-1)  [протокола](#page-42-1)*.

# **Раздел 2 Установка**

<span id="page-8-0"></span>Можно установить службу Hik IP Receiver Pro на сервер или ПК для последующей активации. Затем можно использовать службу удаленно.

## <span id="page-8-1"></span>**2.1 Инструкция для использования портов**

Перед установкой службы Hik IP Receiver Pro убедитесь, что порты по умолчанию Hik IP Receiver Pro не используются другими службами. Иначе Hik IP Receiver Pro будет недоступен.

## **Порты платформы**

- 80 (TCP): HTTP-порт
- 443 (TCP): HTTPS-порт

## **Порты устройства**

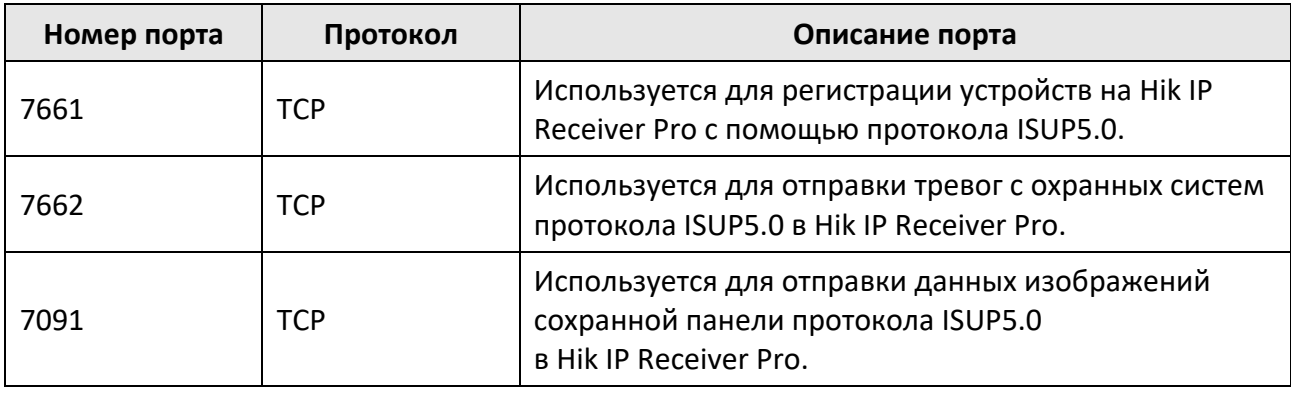

## **Примечание**

Сканируйте QR-код устройства ниже для получения подробностей.

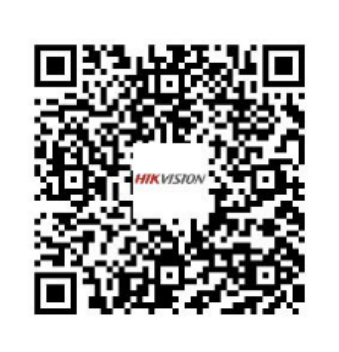

## <span id="page-9-0"></span>**2.2 Установка Hik IP Receiver Pro**

Можно установить службу Hik IP Receiver Pro на ПК или сервере. После этого можно запустить / приостановить службу или выйти из системы службы через сторожевой таймер.

### **Шаги**

- 1. Нажмите правой кнопки мыши на файл программы и запустите от имени администратора для перехода на главный интерфейс панели.
- 2. Нажмите **Next** («Далее»).
- 3. Опционально. Нажмите **Browse...** («Обзор») для выбора пути файлов записей конфигурации и нажмите **Next** («Следующий»).

## **Примечание**

Если сохранить файлы конфигурации неустановленного Hik IP Receiver Pro, то Hik IP Receiver Pro будет повторно использовать файлы, сохраненные по выбранному пути, при установке новой версии.

- 4. Нажмите **Browse...** («Обзор») и выберите соответствующий каталог для установки службы.
- 5. Нажмите **Next** («Далее») для продолжения.
- 6. Опционально. Измените HTTP-порт при конфликтующем номера порта, иначе установка будет невозможна.
- 7. Нажмите **Install** («Установить») для начала установки.
- 8. Прочитайте информацию после установки и нажмите **Finish** («Завершить») для завершения установки.

#### **Результат**

После успешной установки служба сторожевого таймера будет запущена и скрыта в строке уведомлений на рабочем столе. Нажмите правой кнопкой мыши на **С**ивыберите опцию, чтобы приостановить / запустить службу или выйти из системы службы.

## **Примечание**

- Если Hik IP Receiver Pro установлена удаленно, необходимо войти в локальный ПК для отображения службы сторожевого таймера.
- Всплывет окно, запрашивающее сохранение файла конфигурации при переустановке Hik IP Receiver Pro. Можно выбрать: сохранить или нет.

## <span id="page-10-0"></span>**2.3 Активация Hik IP-Receiver Pro**

По умолчанию, предварительно заданное имя администратора Hik IP Receiver Pro: **admin**. При первом входе в систему Hik IP Receiver Pro необходимо создать пароль администратора для активации Hik IP Receiver Pro, прежде чем будут доступны возможности и настройки.

### **Перед началом**

Убедитесь, что установили службу Hik IP Receiver Pro.

#### **Шаги**

1. Введите адрес ПК или сервера, на котором запущена служба Hik IP Receiver Pro, и номер порта в адресной строке веб-интерфейса, затем нажмите клавишу **Enter**.

## **Примечание**

Порт по умолчанию: 80. Подробная информация о настройке номера порта представлена в разделе *[Редактирование порта](#page-34-3)*.

#### **Пример**

Если IP-адрес ПК (на котором запущена служба Hik IP Receiver Pro) 172.6.21.96, а номер порта 80, необходимо ввести *http://172.6.21.96:80* в адресной строке.

2. Введите пароль администратора и подтвердите его во всплывающем окне **Activate Hik IP Receiver Pro** («Активация Hik IP Receiver Pro»).

## **Примечание**

Настоятельно рекомендуется использовать надежный пароль (используя не менее 8 символов, включая как минимум три вида из следующих категорий: буквы верхнего регистра, буквы нижнего регистра, цифры и специальные символы).

#### 3. Нажмите **Activate** («Активировать»).

# **Раздел 3 Управление устройствами**

<span id="page-11-0"></span>Hik IP Receiver Pro может управлять несколькими типами устройств, например IP-камерой, DVR, NVR, и охранной панелью AX Pro. После добавления устройств в Hik IP Receiver Pro и настройки тревожных служб и зон служба Hik IP Receiver Pro может передавать тревоги и изображения / видео с данных устройств в службу ARC.

| Device Serial/Name/Account<br>Device Number: 3   + Add X Delete <a> C Refresh   Synchronize Device Information</a> |  |  |  |                                                                                                    |                         |                             |                                                 |                                                                                                    |                                                  |                          |                            |    |  |
|----------------------------------------------------------------------------------------------------|--|--|--|----------------------------------------------------------------------------------------------------|-------------------------|-----------------------------|-------------------------------------------------|----------------------------------------------------------------------------------------------------|--------------------------------------------------|--------------------------|----------------------------|----|--|
| Device Name : Serial No. Account ID                                                                                |  |  |  |                                                                                                    |                         |                             |                                                 | Device Model   Device Version ÷   Connecting M   Device Stat ∀   Alarm Times   First Alarm Time   Last Alarm Time |                                                  | Activation Sta Operation |                            |    |  |
|                                                                                                    |  |  |  | and the contract of the contract of the contract of the contract of the contract of the contract of the contract of the contract of the contract of the contract of the contract of the contract of the contract of the contra       |                         | <b>Continent Continents</b> | the contract of the contract of the contract of |                                                                                                    | 2022-04-18T14:23:16 2022-04-18T14:24:57 Activate |                          | $Z$ $Z$ $X$                |    |  |
|                                                                                                    |  |  |  | <b>Example 19 and 200622</b> HPC 19 and 200622 HPC 19 and 200622 HPC                                                                                                    |                         | <b>Continent Continents</b> | <b>Service State State State State</b>          | 2022-04-18T14:23:00                                                                                               | 2022-04-18T14:25:11 Activate                     |                          | $B \triangle B \times$     |    |  |
| <b>College</b>                                                                                                    |  |  |  | <b>1980 - Paris College Street East Street Street Street East Street Street Street Street Street Street Street Street Street Street Street Street Street Street Street Street Street Street Street Street Street Street Street S</b> | Dual-Connection Offline |                             |                                                 |                                                                                                    |                                                  | Activate                 | $R$ $\bullet$ $R$ $\times$ |    |  |
| Total 3 20 /page<br><b>Contract</b>                                                                                |  |  |  |                                                                                                    |                         |                             |                                                 |                                                                                                    |                                                  |                          |                            | Go |  |

**Рисунок 3-1 Список устройств**

## **Добавление устройства**

Можно добавить устройства Hikvision, управляемые в Hik-ProConnect, в Hik IP Receiver Pro, а также добавить охранные панели через протокол ISUP5.0, затем добавить устройства стороннего изготовителя в Hik IP Receiver Pro.

#### **Режим подключения**

#### **ISUP**

Если устройство поддерживает только подключение напрямую, режиме подключения будет отображен в виде **ISUP**.

#### **Dual-Connection**

Если устройство добавленное с помощью Hik-ProConnect поддерживает подключение напрямую, режим подключения будет отображен в виде **Dual-Connection**. В данном режиме Hik IP Receiver Pro получает тревоги через протокол ISUP5.0 (приоритетно), а **Supervision** («Контроль») устройства онлайн будет отображено в виде **Online(ISUP).** Если возникает исключение при получении тревогу через протокол ISUP5.0, Hik IP Receiver Pro получает тревоги через Hik-ProConnect, а **Supervision** («Контроль») устройства онлайн будет отображено в виде **Online(HPC)**.

#### **Online(ISUP)**

Устройство подключено к Hik IP Receiver Pro через подключение напрямую.

## **Online(HPC)**

Устройство подключено к Hik IP Receiver Pro через Hik-ProConnect.

**HPC** 

Если устройство, добавленное через Hik-ProConnect, не поддерживает подключение напрямую, режим подключения будет отображен в виде **HPC**.

### **Включение получения тревог и настройки зон**

После добавления устройств в Hik IP Receiver Pro можно включить службу тревоги и добавить зону для данных устройств, а затем привязать каналы к зонам для передачи видео с привязанных каналов в службу ARC.

## <span id="page-12-0"></span>**3.1 Добавление устройств, управляемых в Hik-ProConnect**

Добавьте устройства Hikvision, управляемые в Hik-ProConnect, в Hik IP Receiver Pro. После добавления устройств в Hik IP Receiver Pro данная служба может передавать тревоги, выданные данными устройствами, в службу ARC.

#### **Перед началом**

Убедитесь, что подключили Hik IP Receiver Pro к Hik-ProConnect. Подробная информация представлена в разделе *[Подключение к Hik](#page-24-1)-ProConnect*.

#### **Шаги**

## **Примечание**

Устройство должно поддерживать данную функцию. Устройства, включая охранную панель AX Pro, NVR, DVR и IP-камеры, поддерживают данную функцию.

- 1. На странице **Device** («Устройства») нажмите **Add** («Добавить») для перехода на страницу **Add Device** («Добавить устройство»).
- 2. Выберите **Hik-ProConnect Device** в качестве **Device Type** («Тип устройства»). Устройства, управляемые в Hik-ProConnect, но не добавленные в Hik IP Receiver Pro, отображены в поле **Select Device** («Выбор устройства»).
- 3. Опционально. Выберите **Display All** («Отобразить все») для отображения всех устройств независимо от того, было ли устройство добавлено / не добавлено в Hik IP Receiver Pro.
- 4. Выберите устройства и нажмите **Next** («Далее»).
- 5. Введите ID учетной записи.

### **Примечание**

- Доступно до 31 символа; должно быть аналогично ID учетной записи, настроенной в службе ARC.
- **Account ID** («ID учетной записи») будет автоматически заполнен серийным номеров устройства.
- 6. Опционально. Введите **Stream Key** («Потоковый ключ») выбранного устройства, управляемого в Hik-ProConnect.

#### **Примечание**

Потоковый ключ применим к устройствам кодирования.

7. Выберите устройства, подлежащие добавлению, и нажмите **OK**. Добавленные устройства отображены на странице **Device** («Устройство»).

## **Примечание**

- Если устройство поддерживает подключение напрямую, состояние устройства онлайн будет отображено в виде **Online (ISUP)**.
- Убедитесь, что устройство поддерживает подключение напрямую. Перед этим необходимо настроить внешний IP-адрес и внешний порт. Подробная информация представлена в разделе *[Настройка перенаправления портов](#page-35-0)*.

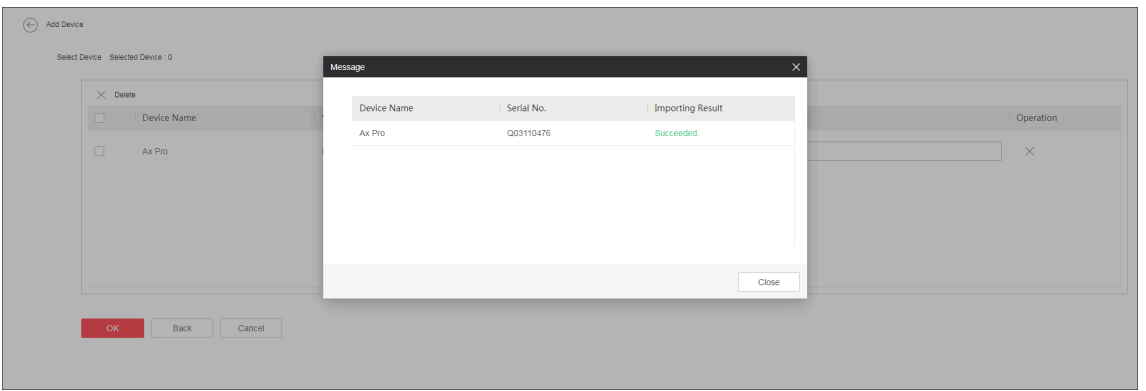

#### **Рисунок 3-2 Добавление устройства, управляемого в Hik-ProConnect**

8. Опционально. При необходимости выполните следующие операции.

**Edit Device («Редактирование устройства»)**

- Для администратора: для устройств, подключенных в режиме НРС нажмите <sup>⊠</sup> для просмотра имени и редактирования ID учетной записи и потокового ключа устройства. Для устройств, подключенных в режиме Dual Connection, можно изменить ID учетной записи и просмотреть имя, ID и ключ устройства.
- Для оператора: при разрешенном управлении устройствами, для подключенных устройств в режиме HPC можно редактировать ID учетной записи и потоковый ключ. Устройства, подключенные в режиме Dual Connection можно редактировать ID учетной записи и просмотреть имя устройства.

## **Примечание**

- Нажмите  $\mathbb{Z} \to \text{View}$  («Просмотр») для просмотра информации о выбранном устройстве на сайте.
- Нажмите  $\triangleleft$  для просмотра ключа устройства.
- Потоковый ключ применим к устройствам кодирования.

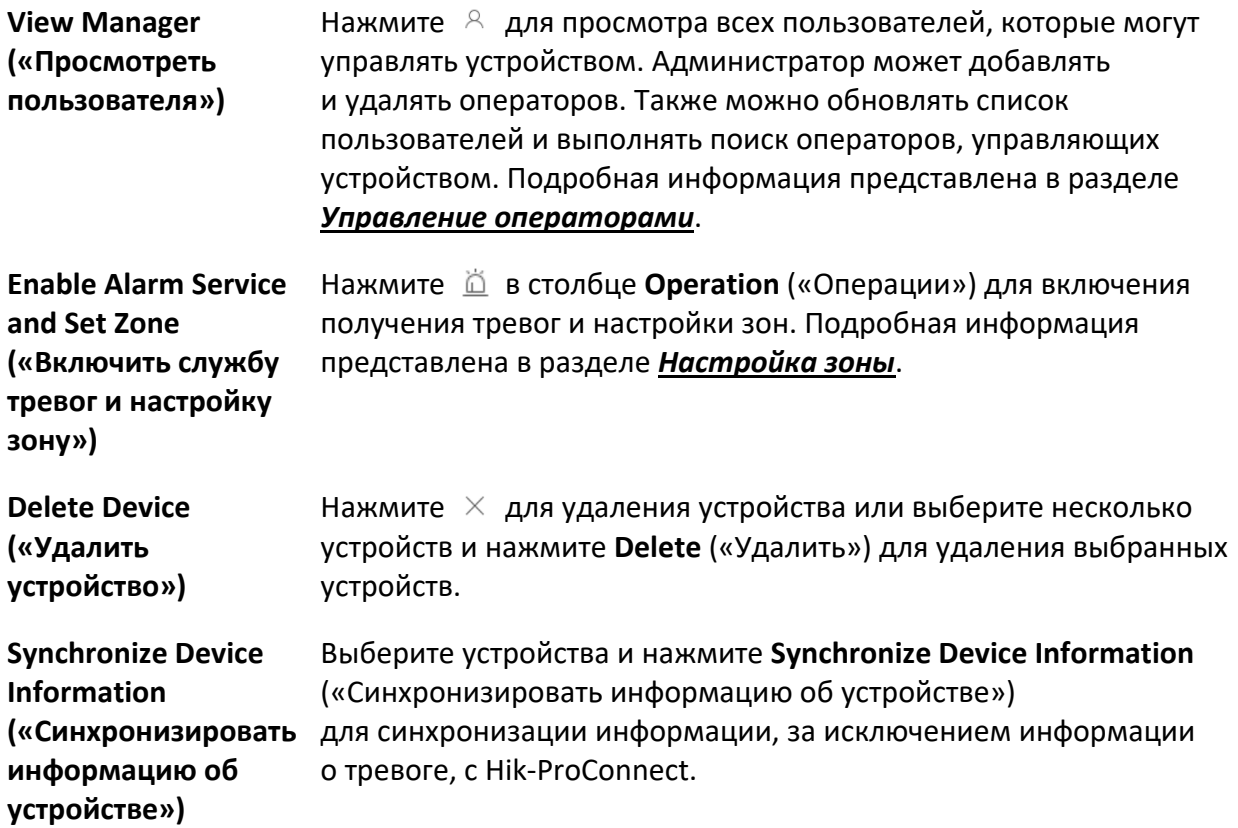

## <span id="page-14-0"></span>**3.2 Добавление охранной панели через протокол ISUP5.0**

Можно добавить охранную панель в Hik IP Receiver Pro через протокол Hik IP Receiver Pro.

**Шаги** 

- 1. На странице **Device** («Устройства») нажмите **Add** («Добавить») для перехода на страницу **Add Device** («Добавить устройство»).
- 2. Выберите **ISUP5.0 Security Control Panel** («Охранная панель протокола ISUP5.0») в качестве **Device Type** («Тип устройства»).
- 3. Выберите **Single** («По одному») в качестве **Adding Mode** («Режим добавления»).
- 4. Введите имя устройства, ID учетной записи устройства и ключ.

## **Примечание**

- Для ID учетной записи доступно до 31 символа; она должна быть аналогична ID устройства.
- Для ключа доступно до 32 символов; он должен быть аналогичен паролю для входа в систему ISUP.

5. Нажмите **OK**.

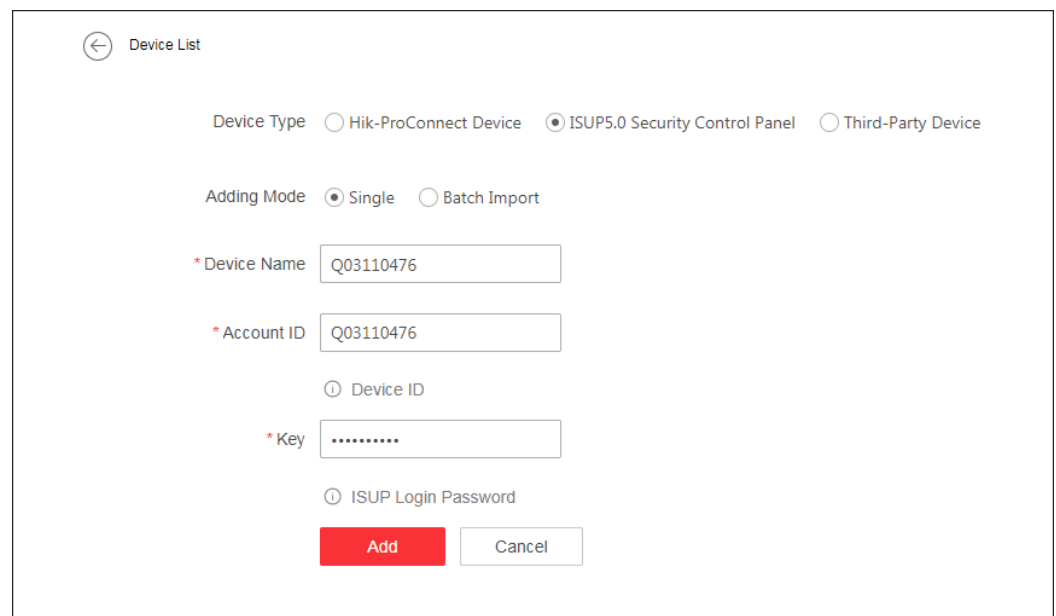

### **Рисунок 3-3 Добавление охранной панели через протокол ISUP 5.0**

6. Опционально. При необходимости выполните следующие операции.

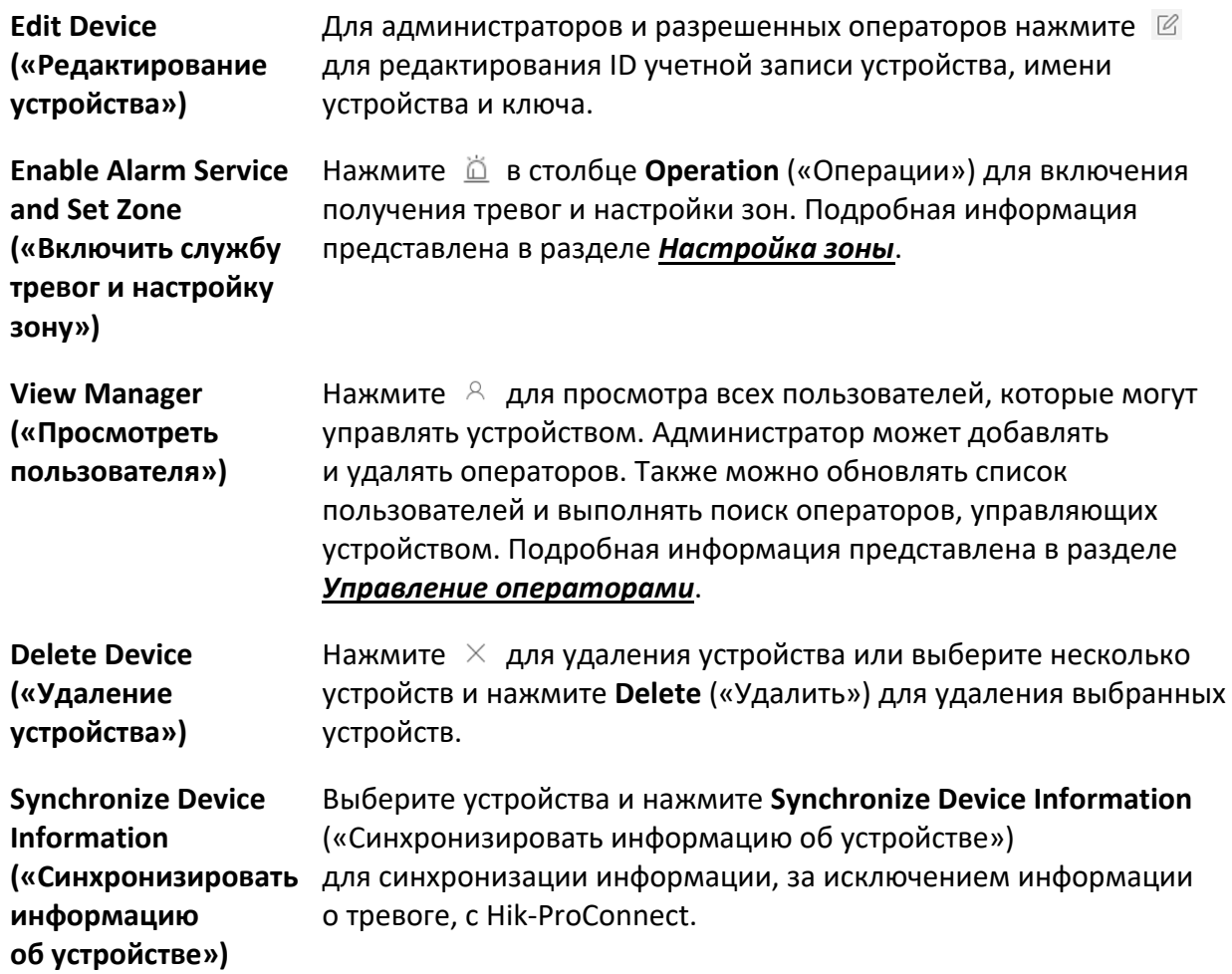

## <span id="page-16-0"></span>**3.3 Добавление охранных панелей через протокол ISUP5.0 в пакетном режиме**

Если необходимо добавить несколько охранных панелей через протокол ISUP5.0, можно ввести информацию об устройстве в предварительный шаблон, а затем импортировать его в Hik IP Receiver Pro для добавления в пакетном режиме.

## **Шаги**

- 1. На странице **Device** («Устройства») нажмите **Add** («Добавить») для перехода на страницу **Add Device** («Добавить устройство»).
- 2. Выберите **ISUP5.0 Security Control Panel** («Охранная панель протокола ISUP5.0») в качестве **Device Type** («Тип устройства»).
- 3. Выберите **Batch Import** («Импорт в пакетном режиме») в качестве **Adding Mode** («Режим добавления»).
- 4. Нажмите **Export** («Экспорт») и сохраните предварительный шаблон (CSV-файл) на ПК.
- 5. Откройте экспортированный файл шаблона и введите необходимую информацию об устройствах, которые нужно добавить.

## **Account ID («ID учетной записи»)**

Доступно до 31 символа; должна быть аналогична ID устройства.

## **Device Name («Имя устройства»)**

Можно указать имя устройства.

## **Key («Ключ»)**

Доступно до 32 символов; должен быть аналогичен паролю для входа в систему протокола ISUP.

- 6. Нажмите **Import** («Импорт») и выберите отредактированный шаблон.
- 7. Нажмите **OK** для импорта информации об устройстве в Hik IP Receiver Pro. Устройства добавлены в Hik IP Receiver Pro и отображены в списке устройств.
- 8. Опционально. При необходимости выполните следующие операции.

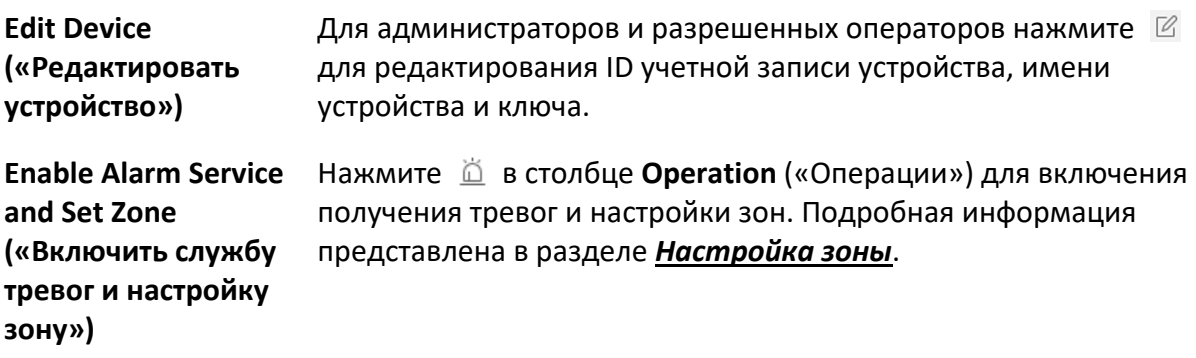

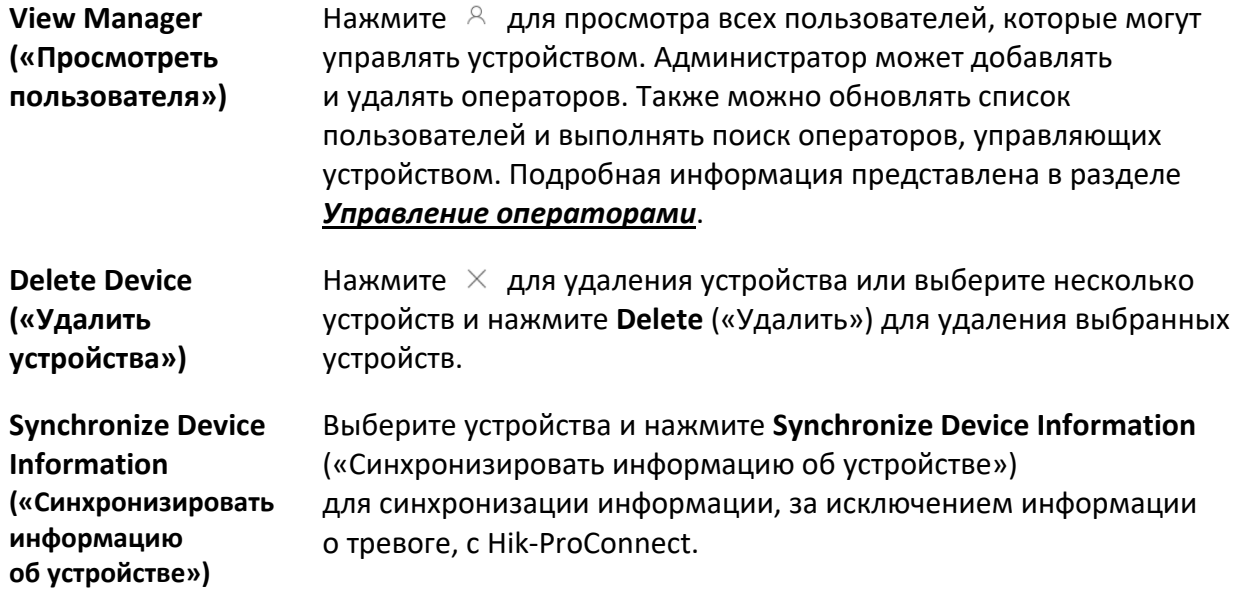

## <span id="page-17-0"></span>**3.4 Добавление устройства стороннего изготовителя**

Можно добавить устройство стороннего изготовителя в Hik IP Receiver Pro, введя ID учетной записи устройства и имя устройства.

**Шаги** 

- 1. На странице **Device** («Устройства») нажмите **Add** («Добавить») для перехода на страницу **Add Device** («Добавить устройство»).
- 2. Выберите **Third-Party Device** («Устройство стороннего изготовителя») в качестве **Device Type** («Тип устройства»).
- 3. Выберите **Single** («По одному») в качестве **Adding Mode** («Режим добавления»).
- 4. Введите ID учетной записи и имя устройства.

## **Примечание**

Доступно до 31 символа; должно быть аналогично ID учетной записи, настроенной в службе ARC.

5. Нажмите **OK**.

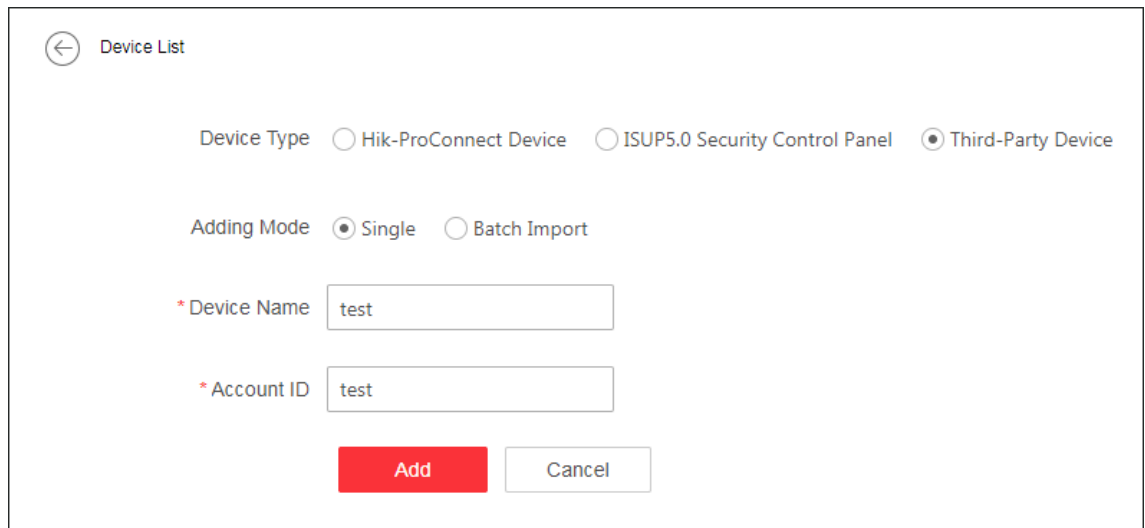

## **Рисунок 3-4 Добавление устройства стороннего изготовителя**

6. Опционально. При необходимости выполните следующие операции.

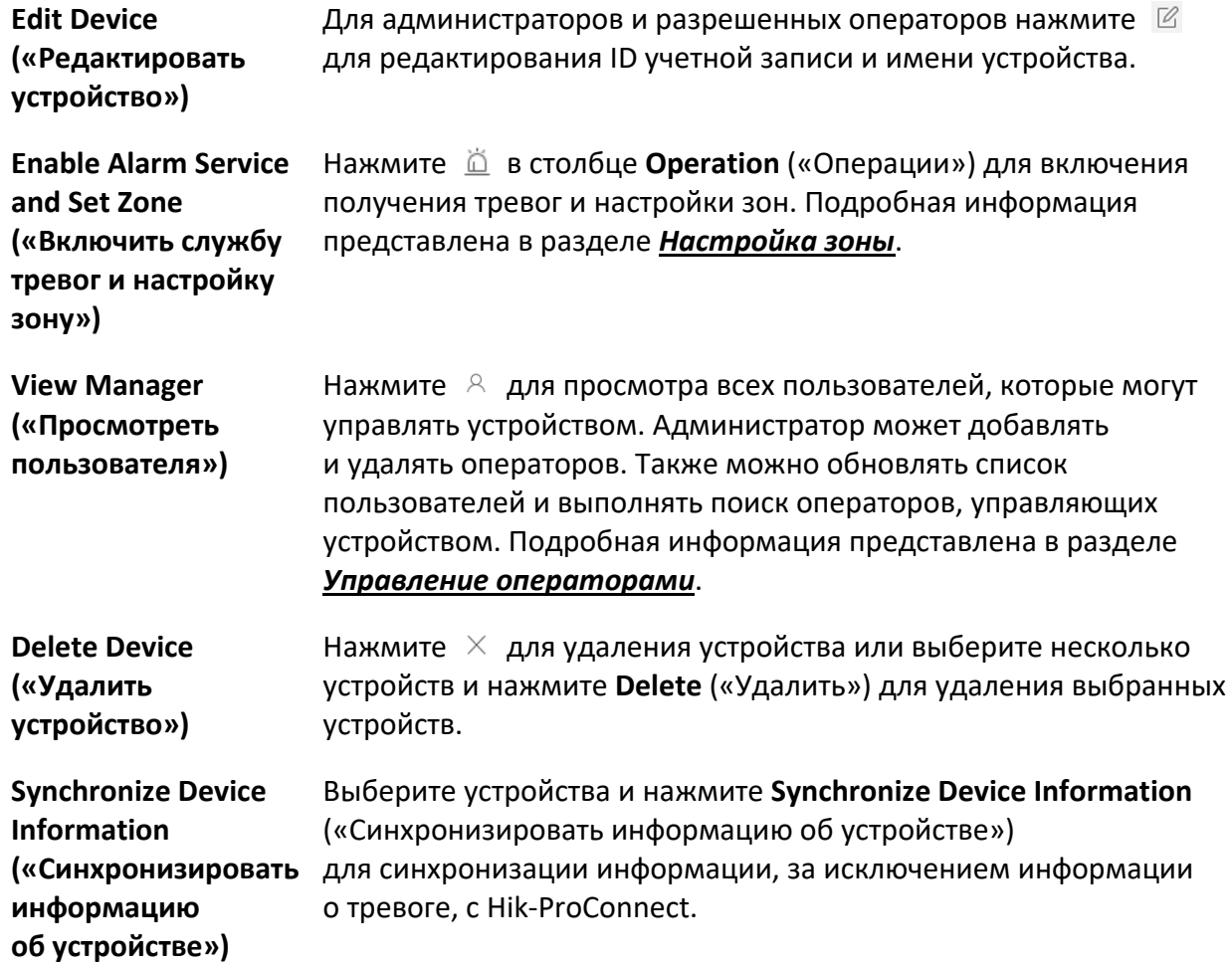

## <span id="page-19-0"></span>**3.5 Добавление устройств стороннего изготовителя в пакетном режиме**

Если необходимо добавить несколько устройств стороннего изготовителя, можно ввести информацию об устройстве в предварительный шаблон, затем импортировать его в Hik IP Receiver Pro для добавления в пакетном режиме.

## **Шаги**

- 1. На странице **Device** («Устройства») нажмите **Add** («Добавить») для перехода на страницу **Add Device** («Добавить устройство»).
- 2. Выберите **Third-Party Device** («Устройство стороннего изготовителя») в качестве **Device Type** («Тип устройства»).
- 3. Выберите **Batch Import** («Импорт в пакетном режиме») в качестве **Adding Mode** («Режим добавления»).
- 4. Нажмите **Export** («Экспорт») и сохраните предварительный шаблон (CSV-файл) на ваш ПК.
- 5. Откройте экспортированный файл шаблона и введите необходимую информацию об устройствах, которые нужно добавить.

## **Account ID («ID учетной записи»)**

Доступно до 31 символа; должна быть аналогична ID учетной записи, настроенной в службе ARC.

## **Device Name («Имя устройства»)**

Можно указать имя устройства.

- 6. Нажмите **Import** («Импорт») и выберите отредактированный шаблон.
- 7. Нажмите **OK** для импорта информации об устройстве в Hik IP Receiver Pro. Устройства добавлены в Hik IP Receiver Pro и отображены в списке устройств.
- 8. Опционально. При необходимости выполните следующие операции.

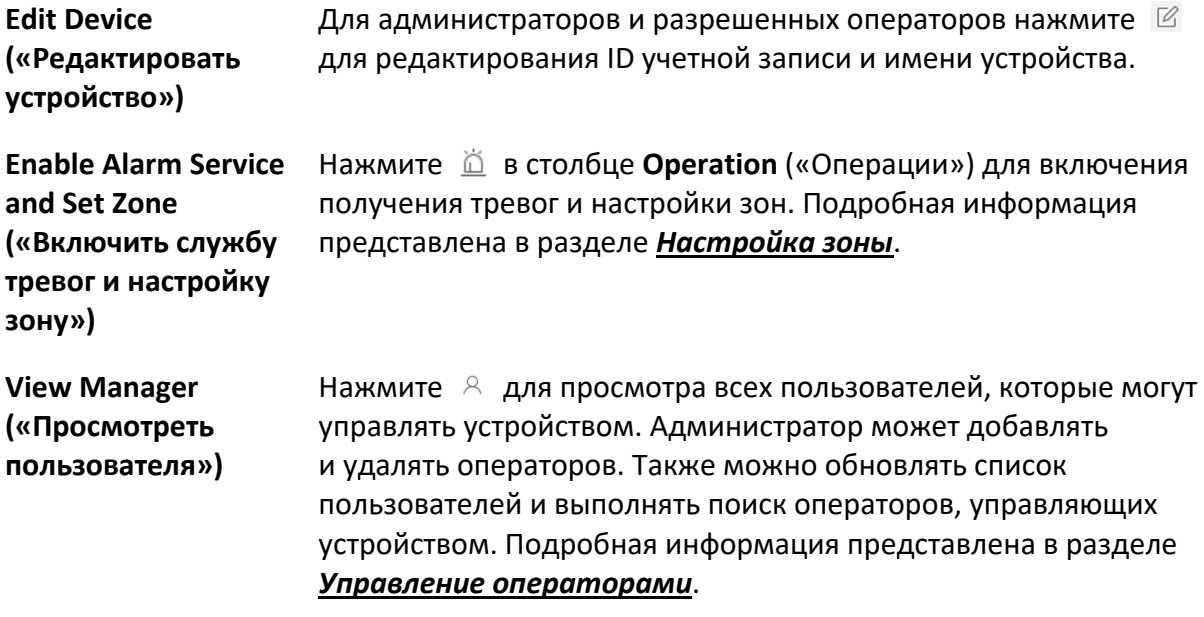

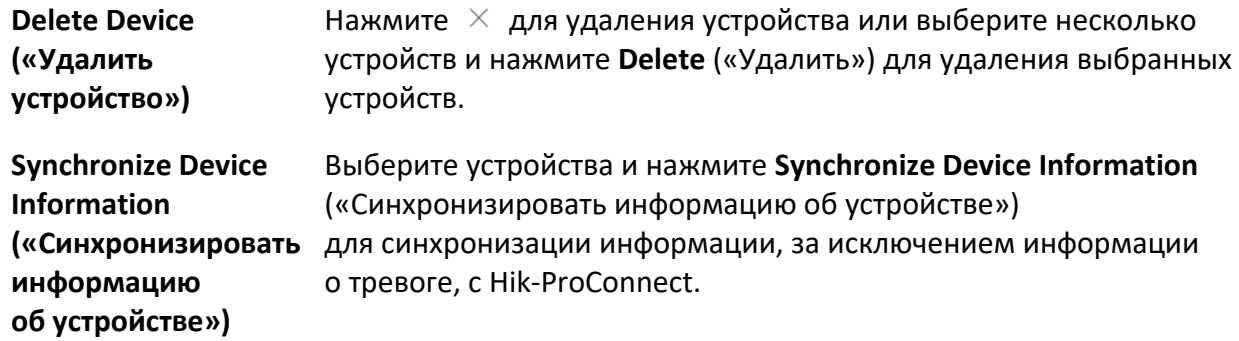

## <span id="page-20-0"></span>**3.6 Включение получения тревог и настройки раздела (области)**

Чтобы получать и передавать тревоги с устройств, добавленных в Hik IP Receiver Pro, необходимо сначала включить службу тревог. Для систематического управления несколькими зонами можно добавить разделы (области) для добавления и управления различными зонами.

#### **Перед началом**

Убедитесь, что добавили не менее одного устройства в Hik IP Receiver Pro. Подробная информация представлена в разделе *[Управление устройствами](#page-11-0)*.

Только устройство кодирования и устройства стороннего изготовителя поддерживают добавление раздела (области).

#### **Шаги**

- 1. На странице **Device** («Устройство») выберите устройство и нажмите  $\Box$  в столбце **Operation** («Операции»).
- 2. Выберите **Enable Alarm Service** («Включить службу тревог») для включения службы тревог.

## **Примечание**

Включено по умолчанию. Если данная функция отключена, Hik IP Receiver Pro не будет получать или передавать информацию о тревоге с данного устройства.

- 3. Нажмите **Add Partition(Area)** («Добавить раздел (область)») для открытия окна **Add** («Добавить»).
- 4. Введите № и имя раздела (области).
- 5. Нажмите **OK** для сохранения раздела (области).

## **Примечание**

По умолчанию, система будет добавлять раздел (область) для устройства, если данное устройство не имела ранее никаких разделов (областей). При необходимости, можно изменить или удалить раздел (область).

#### 6. Опционально. Выполните следующие операции.

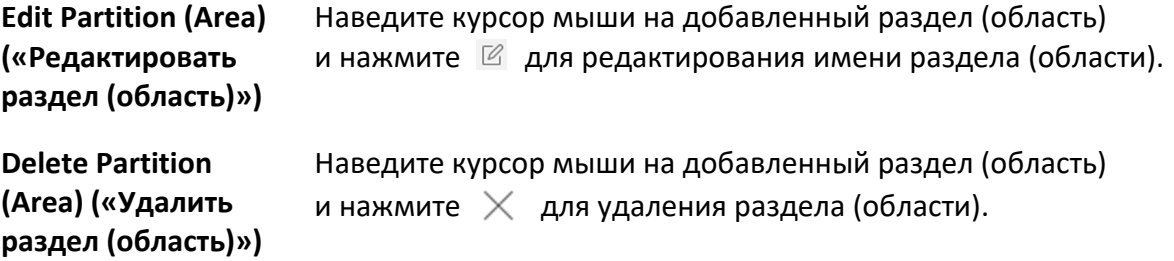

#### **Дальнейшие шаги**

Добавьте зону и привяжите канал к зонам для раздела (области). Подробная информация представлена в разделе *[Настройка зоны](#page-21-0)*.

## <span id="page-21-0"></span>**3.7 Настройка зоны**

Для устройства кодирования и устройства стороннего изготовителя: только если были настроены зоны и привязанные каналы, Hik IP Receiver Pro может передавать тревоги и видео со привязанных каналов в службу ARC для проверки. Для AX Pro с зонами и привязанными каналами, настроенными на странице Device Configuration: Hik IP Receiver Pro может передавать тревоги и видео при включении службы тревог.

#### **Перед началом**

- Убедитесь, что добавили не менее одного устройства в Hik IP Receiver Pro. Подробная информация представлена в разделе *[Управление устройствами](#page-11-0)*.
- Если необходимо привязать каналы к устройствам, управляемым в Hik-ProConnect, убедитесь, что у вас есть доступ Hik IP Receiver Pro к Hik-ProConnect. Подробная информация представлена в разделе *[Подключение к Hik](#page-24-1)-ProConnect*.

#### **Шаги**

- 1. На странице **Device** («Устройство») выберите устройство и нажмите  $\Box$  в столбце **Operation** («Операции»).
- 2. Выберите раздел (область).

## **Примечание**

Только устройство кодирования и устройства стороннего изготовителя поддерживают добавление раздела (области).

### 3. Добавьте зону.

### **Примечание**

Если зона, для которой требуется привязка между каналами, уже была добавлена, пропустите этот шаг и просто выберите зону.

- 1) Наведите курсор мыши на раздел (область) и нажмите **+** для открытия окна **Add** («Добавление»).
- 2) Введите № и имя зоны.

#### **Примечание**

- Для устройств кодирования и устройств стороннего изготовителя: необходимо добавлять их зоны на Hik IP Receiver Pro. Убедитесь, что информация о настроенной зоне совпадает с информацией о зоне, настроенной в службе ARC, иначе Hik IP Receiver Pro не сможет передавать видео с каналов, привязанных к зонам, в службу ARC.
- Для AX Pro: Hik IP Receiver Pro будет автоматически получать информацию о зоне и привязанных каналах, настроенных на устройстве. Поэтому нет необходимости в добавлении AX Pro на Hik IP Receiver Pro.

#### 4. Привязка канала к зоне.

1) Выберите зону и нажмите **Select Channel** («Выбрать канал») для перехода на страницу **Link Channel** («Привязать канал»).

Каналы устройства отображены справа.

## **Примечание**

- Для устройств, добавленных через Hik-ProConnect: можно выбрать только устройства кодирования в одном объекте с AX Pro на Hik-ProConnect. Для охранных панелей, добавленных через протокол ISUP5.0: можно выбрать устройства кодирования на любом объекте.
- Для устройств кодирования: можно привязать только их каналы в их зоны.
- Для устройств стороннего изготовителя: можно привязать каналы устройств в любых других объектах к их зонам, однако устройства стороннего изготовителя и привязанные каналы должны использовать одну службу ARC.
- Для тревожных устройств Hik-ProConnect, тревожных устройств ISUP и устройств стороннего изготовителя можно настроить потоковые ключи привязанных каналов.

2) Выберите каналы для привязки и нажмите **Save** («Сохранить»).

## $\lfloor \underline{\mathbf{i}} \rfloor$  Примечание

- До 4 видеоканалов и 4 каналов входа / выхода доступны для зон устройства кодирования. Для зон других устройств доступно до 4 видеоканалов.
- Можно настроить нескольких зон, затем нажмите **Save** («Сохранить») для привязки каналов к зонам в пакетном режиме.

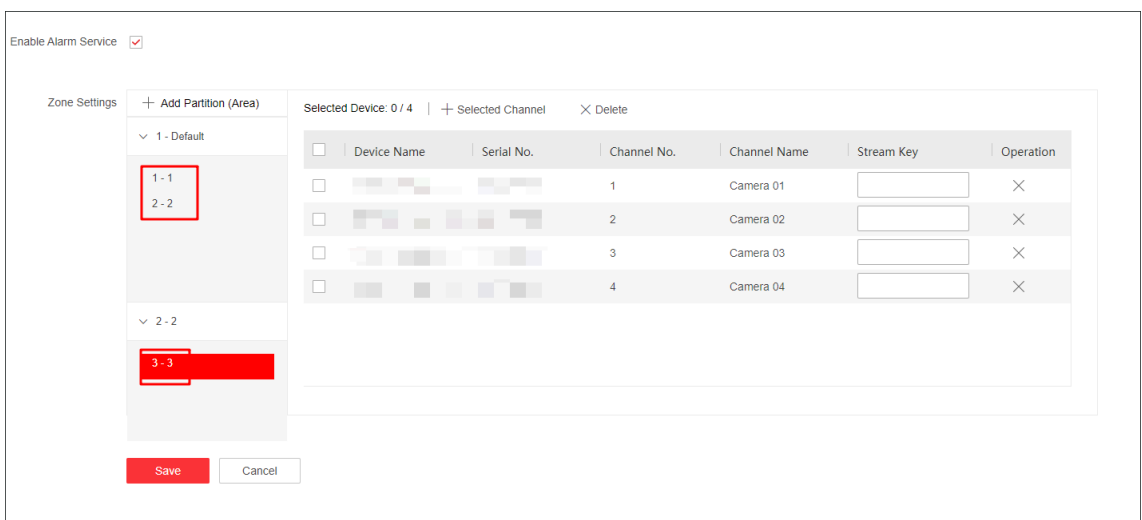

#### **Рисунок 3-5 Привязка каналов к нескольким зонам в пакетном режиме**

Привязанные каналы отображены на странице службы тревог и настроек зон. 5. Опционально. Выполните следующие операции.

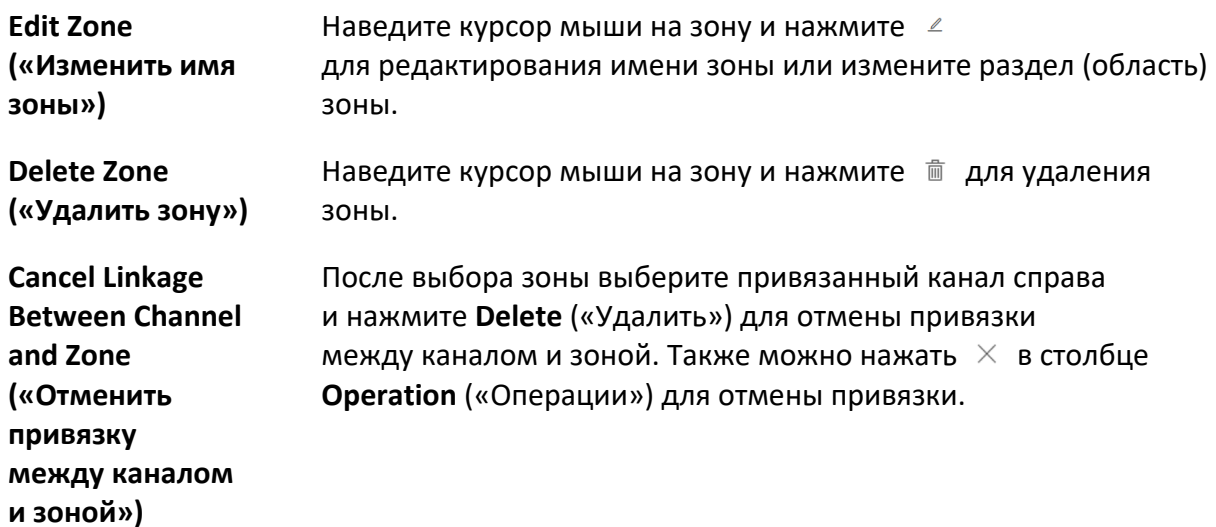

# **Раздел 4 Основные настройки**

<span id="page-24-0"></span>Данный модуль предоставляет основные настройки Hik IP Receiver Pro, такие как доступ к Hik-ProConnect, настройки системы, техническое обслуживание системы, сетевые настройки и настройки хранения.

## <span id="page-24-1"></span>**4.1 Подключение к Hik-ProConnect**

Можно подключить Hik IP Receiver Pro к Hik-ProConnect, чтобы добавлять устройства, управляемые в Hik-ProConnect. Также можно хранить список устройств, тревоги и зоны используемого Hik IP Receiver Pro в Hik-ProConnect и использовать другой Hik IP Receiver Pro, но с аналогичной информацией. После настройки параметров Hik-ProConnect можно настроить параметры горячего резервирования для развертывания до 4 Hik IP Receiver Pro, подключенных к одному Hik-ProConnect.

## <span id="page-24-2"></span>**4.1.1 Настройка параметров Hik-ProConnect**

После подключения Hik IP Receiver Pro к Hik-ProConnect можно добавить устройства, управляемые в Hik-ProConnect, в Hik IP Receiver Pro, тогда Hik IP Receiver Pro может получать и передавать тревоги и видео с данных устройств в службу ARC.

## **Примечание**

Убедитесь, что завершили авторизацию для службы ARC.

- 1. Нажмите **Configuration** → **Hik-ProConnect** → **Parameters** («Настройка → Hik-ProConnect Параметры») для настройки параметров Hik-ProConnect.
- 2. Введите следующие параметры и нажмите **Save** («Сохранить») для подключения Hik IP Receiver Pro в Hik-ProConnect.

## **Hik-ProConnect Address («Адрес Hik-ProConnect»)**

Введите адрес Hik-ProConnect. Доступны различные адреса серверов Hik-ProConnect, расположенные в различных регионах.

- Европа: *https://ieu.hik-proconnect.com*
- Азия: *https://isgp.hik-proconnect.com*
- Северная Америка: *https://ius.hik-proconnect.com*
- Южная Америка: *https://isa.hik-proconnect.com*

## **User Name (ARC ID) and Password (ARC Key) («Имя пользователя (ARC ID) и пароль (ARC Key)»)**

После входа в систему tpp.hikvision.com выберите **Resource** («Ресурс») → **ARC INTEGRATION GROUP** для поиска *Hik-ProConnect Related Materials for ARC Integration («Дополнительные материалы Hik-ProConnect для интеграции службы ARC»)*, предоставляющего руководство для получения ARC ID и ARC key («Ключ ARC»).

## **Примечание**

- Учетная запись суперадминистратора будет автоматически создана при успешном подключении Hik-ProConnect в первый раз.
- После подключения можно использовать учетную запись службы ARC для входа в систему Hik IP Receiver Pro в качестве суперадминистратора.
- Суперадминистратор может сбросить пароль администратора.

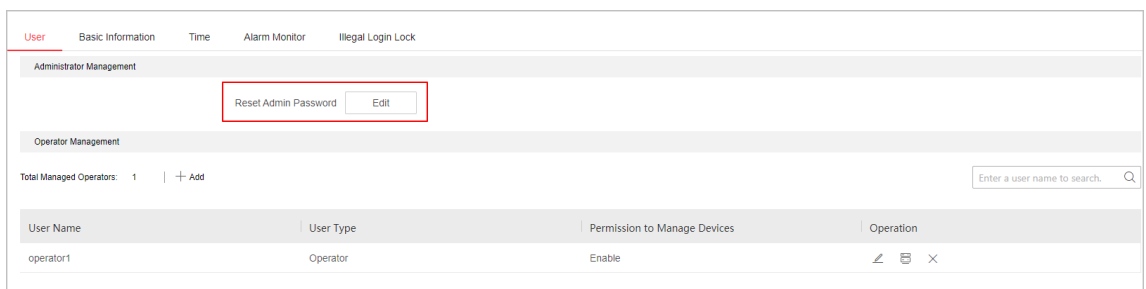

**Рисунок 4-1 Сброс пароля администратора**

#### **Connect Status («Состояние подключения»)**

**Connected** («Подключено»): Hik IP Receiver Pro подключен к Hik-ProConnect; если устройства, управляемые в Hik-ProConnect, добавлены в Hik IP Receiver Pro, тогда Hik IP Receiver Pro может передавать тревоги и видео с данных устройств в службу ARC. **Not Connected** («Не подключено»): Hik IP Receiver Pro не подключен к Hik-ProConnect; Hik IP Receiver Pro не может передавать тревоги и видео с устройств, управляемых в Hik-ProConnect, в службу ARC.

Нажмите **Go** («Перейти») для настройки перенаправления портов, чтобы включить Dual-Connection.

## **Примечание**

Подробная информация о перенаправлении портов представлена в разделе *[Настройка](#page-35-0)  [перенаправления портов](#page-35-0)*.

## <span id="page-26-0"></span>**4.1.2 Настройка параметров горячего резервирования**

После настройки параметров Hik-ProConnect можно настроить параметры горячего резервирования для развертывания до 4 Hik IP Receiver Pro, подключенных к одному Hik-ProConnect. Таким образом, четыре Hik IP Receiver Pro могут совместно использовать одну и ту же резервную информацию, поэтому в случае сбоя одного из развернутых Hik IP Receiver Pro можно использовать другой с той же информацией, включая устройства, события и т. д.

## **Примечание**

Убедитесь, что настроили параметры Hik-ProConnect на Hik IP Receiver Pro и подключили все Hik IP Receiver Pro к одному Hik-ProConnect.

Нажмите **Configuration** («Настройки») → **Hik-ProConnect** → **Hot Spare Settings** («Параметры горячего резервирования») для настройки параметров горячего резервирования выберите **Enable Hot Spare** («Включить горячее резервирование») и выберите использующийся Hik IP Receiver Pro.

## **Примечание**

- Можно выбрать хост-сервер, резервный сервер 1, резервный сервер 2 или резервный сервер 3 в качестве роли текущего Hik IP Receiver Pro. Если выбрать только Hik IP Receiver Pro в качестве хост-сервера, можно настроить резервные серверы.
- Приоритет резервного копирования хост-сервера, резервного сервера 1, резервного сервера 2 и резервного сервера 3 в убывающем порядке.
- Если текущий Hik IP Receiver Pro является хост-сервером, нажмите  $\chi$  в столбце **Operation** («Операции») для удаления резервного сервера.

После настройки будет отображено следующее:

- 1. После настройки можно просмотреть все устройства горячего резервирования, подключенные к одному Hik-ProConnect в качестве текущего Hik IP Receiver Pro. Таблица **Hot Spare Details** («Сведения о горячем резервировании») также отображает ID, роль горячего резервирования и рабочее состояния каждого Hik IP Receiver Pro.
- 2. Таблица **Backup Information** («Резервная информация») отображает имя файла, время обновления и состояние обновления резервной копии файла.

## <span id="page-27-0"></span>**4.2 Настройки параметров системы**

Можно настроить параметры системы, такие как изменение пароля администратора, изменение имени продукта и т. д.

## <span id="page-27-1"></span>**4.2.1 Изменение пароля администратора**

При необходимости можно изменить пароль для входа в систему.

## **Шаги**

1. Нажмите **Configuration** → System → User («Настройки → Система → Пользователь»).

- 2. Нажмите **Change** («Изменить»), чтобы перейти на страницу изменения пароля.
- 3. Введите старый пароль, затем новый пароль и подтвердите его.
- 4. Нажмите **Save** («Сохранить»).

## **Дальнейшие шаги**

<span id="page-27-2"></span>Требуется повторно войти в систему службы Hik IP Receiver Pro.

## **4.2.2 Управление операторами**

Существует три типа пользователей: суперадминистратор (учетная запись службы ARC), администратор и оператор. Для учетной записи службы ARC: можно сбросить пароль администратора и управлять операторами. Администратор может добавлять операторов и управлять всеми добавленными операторами. Операторы ответственны за проверку видео тревог с управляемых устройств.

## **Суперадминистратор**

Суперадминистратор может сбросить пароль администратора и управлять всеми операторами и устройствами.

Нажмите **Configuration** → **System** → **User** («Настройки → Система → Пользователь») для перехода на страницу **User Management** («Управление пользователями»).

| Операции                                                | Описание операции                                                                                                    |  |  |  |
|---------------------------------------------------------|----------------------------------------------------------------------------------------------------|--|--|--|
| Reset Admin Password («Сброс пароля<br>администратора») | Нажмите Edit («Изменить») для сброса<br>пароля администратора.                                                                                                  |  |  |  |
| Add Operator («Добавить оператора»)                     | Нажмите Add («Добавить») и настройте имя<br>и пароль для оператора, подлежащего<br>добавлению, затем введите пароль<br>администратора для добавления оператора. |  |  |  |
|                                                         | Примечание<br>Имя оператора «admin» недопустимо.                                                                                                    |  |  |  |

**Таблица 4-1 Операции для учетной записи службы ARC**

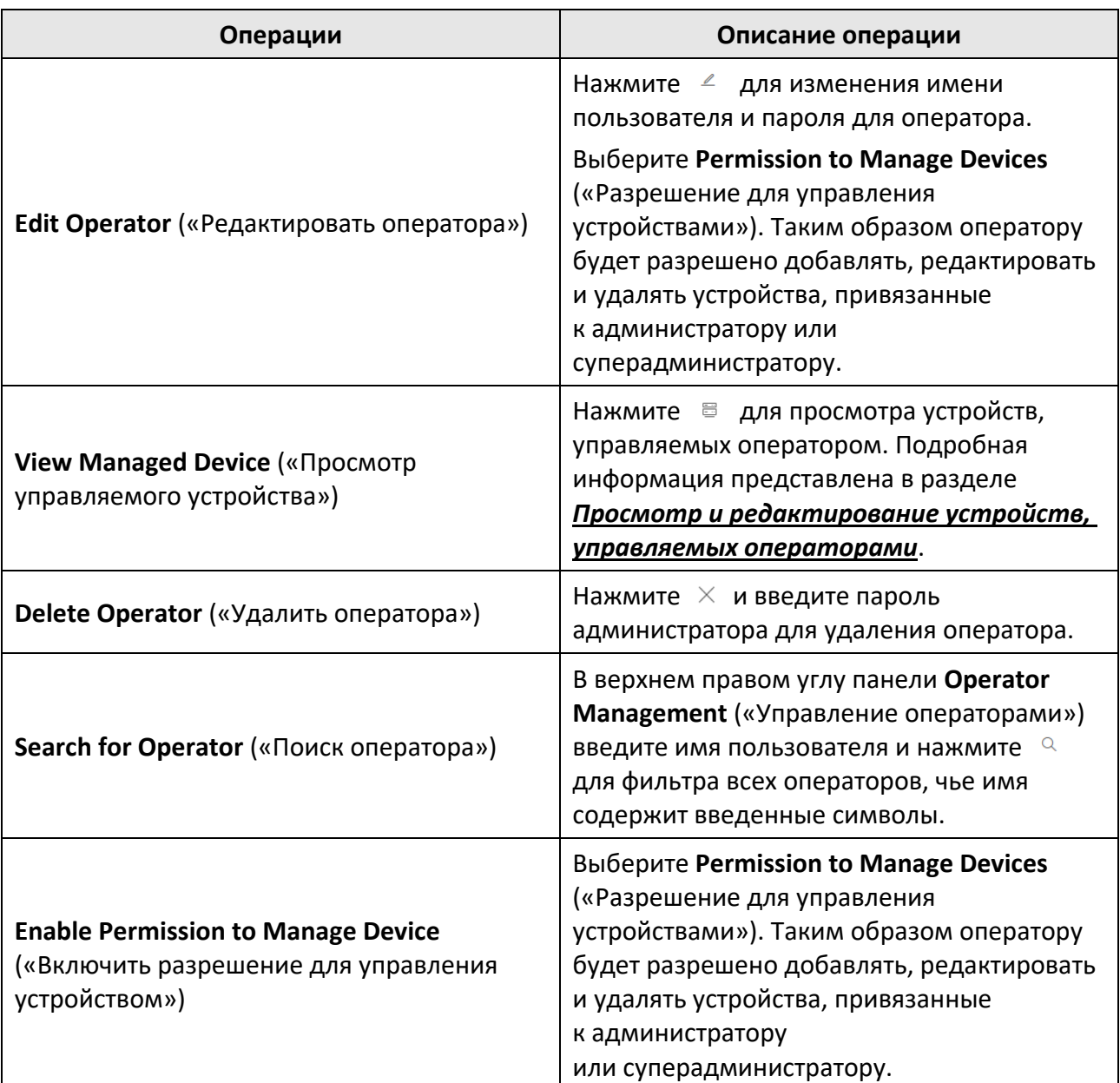

## **Администратор**

Администратор может управлять всеми операторами и устройствами. Нажмите **Configuration** → **System** → **User** («Настройки → Система → Пользователь») для перехода на страницу **User Management** («Управление пользователями»).

#### **Таблица 4-2 Операции для администратора**

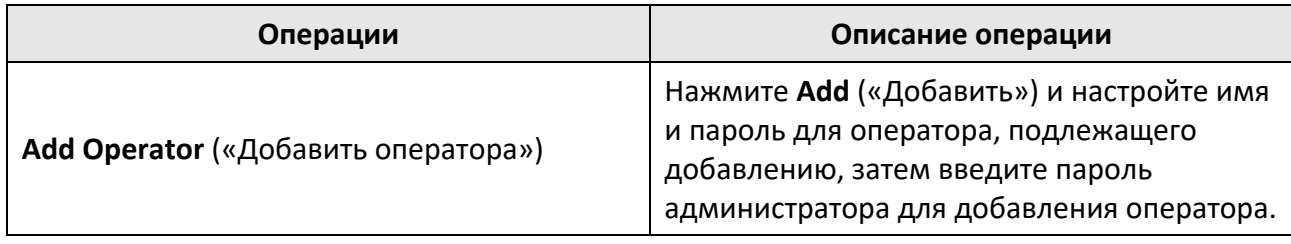

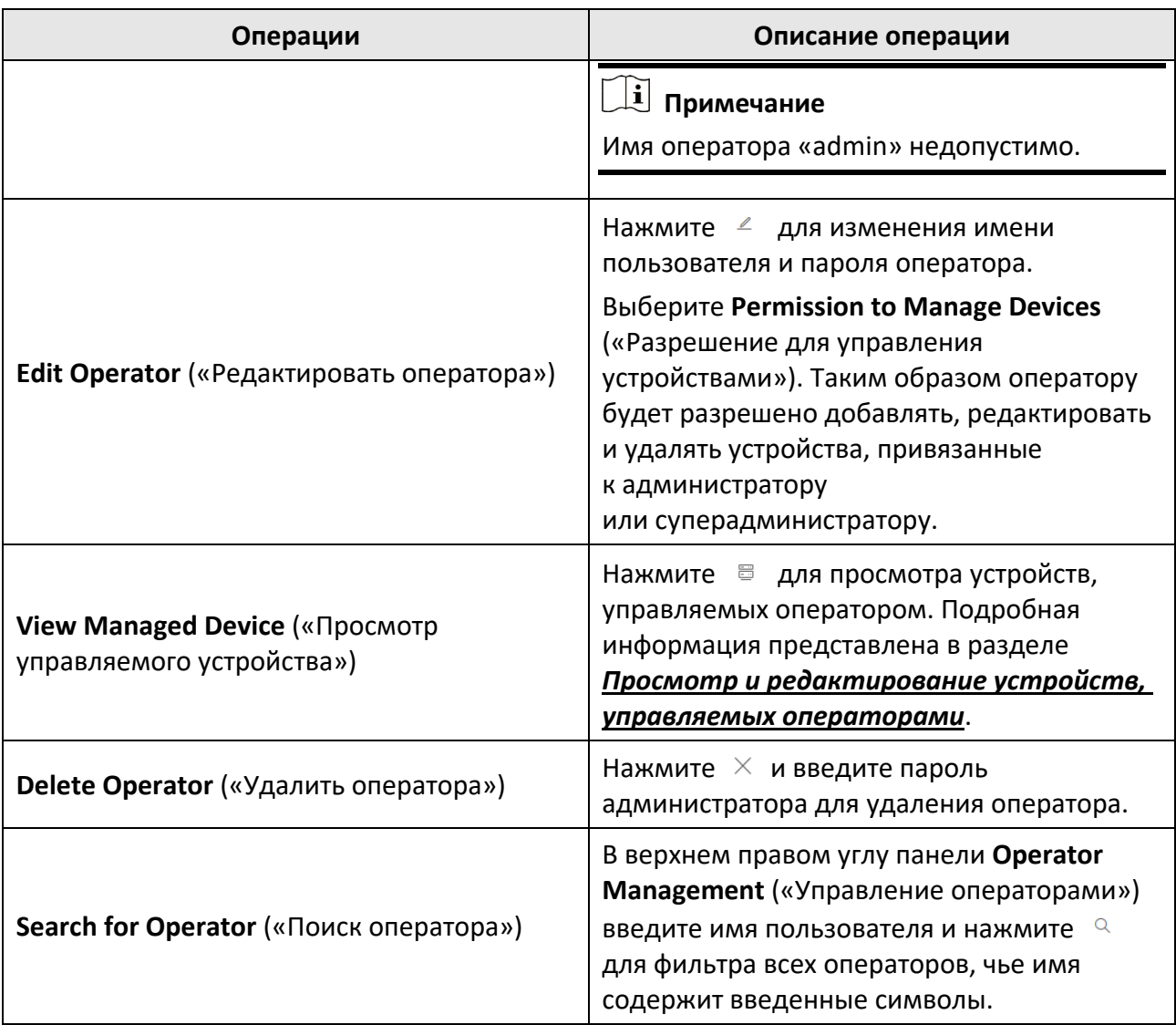

## **Оператор**

Нажмите **Configuration** → **System** → **User** («Настройки → Система → Пользователь») для перехода на страницу **User Management** («Управление пользователями»). Операторы могут проверять видео тревог с управляемых устройств.

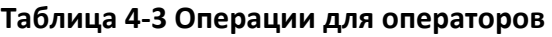

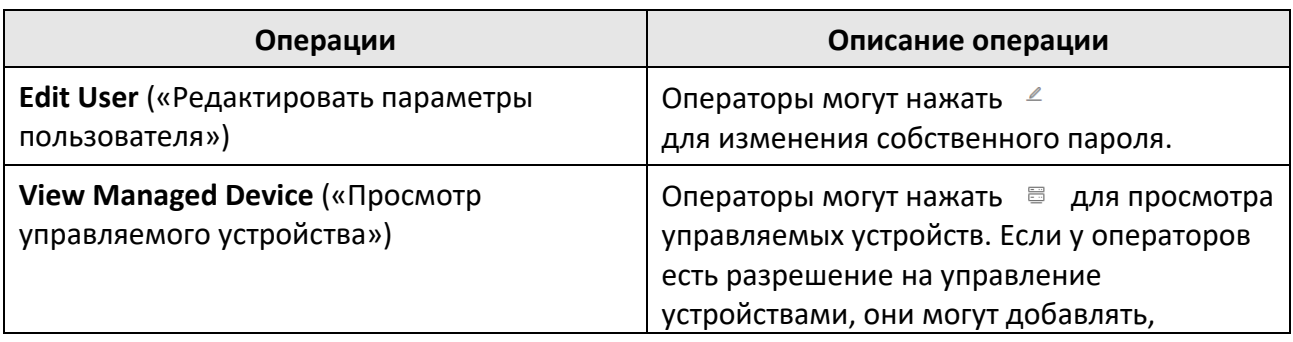

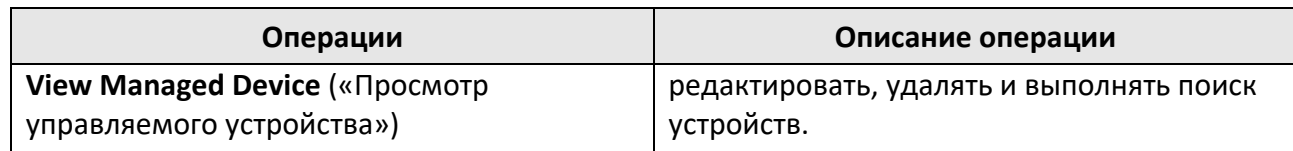

## <span id="page-30-0"></span>**4.2.3 Просмотр и редактирование устройств, управляемых операторами**

Доступно 2 типа пользователей: администратор и оператор. Администратор может добавлять операторов и управлять всеми добавленными операторами и устройствами, управляемыми операторами. Оператор может только выполнять просмотр с управляемых устройств без разрешения на добавление, редактирование и удаление устройств.

### **Шаги**

- 1. Нажмите **Configuration** → System → User («Настройки → Система → Пользователь») для перехода на страницу **User Management** («Управление пользователями»).
- 2. Выберите оператора и нажмите <sup>■</sup> в столбце Operation («Операции») для просмотра страницы **Device List** («Список устройств»).
- 3. Можно выполнить следующие операции.

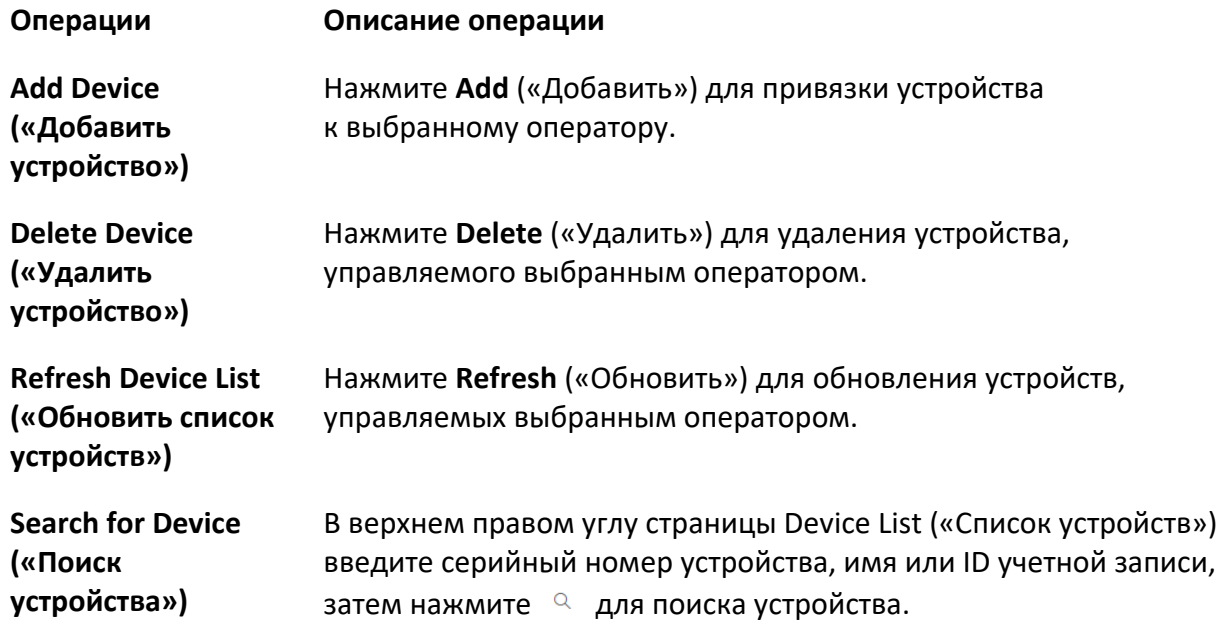

## <span id="page-31-0"></span>**4.2.4 Настройка имени Hik IP Receiver Pro**

Можно просмотреть сведения о Hik IP Receiver Pro и редактировать его имя согласно текущим требованиям.

## **Шаги**

- 1. Нажмите **Configuration** → **System** → **Basic Information** («Настройки → Система → Основная информация»).
- 2. Просмотрите сведения о шлюзе, включая версию, модель и ОС.
- 3. Введите имя согласно текущим требованиям.
- <span id="page-31-1"></span>4. Нажмите **Save** («Сохранить»).

## **4.2.5 Настройка часового пояса**

Hik IP Receiver Pro поддерживает редактирование часового пояса, даты и времени.

## **Шаги**

- 1. Нажмите **Configuration**  $\rightarrow$  System  $\rightarrow$  Time («Настройка  $\rightarrow$  Система  $\rightarrow$  Время»).
- 2. Выберите часовой пояс для ПК, на котором запущен Hik IP Receiver Pro. Как правило, необходимо выбрать часовой пояс, в котором находится этот ПК.
- 3. Укажите дату и время для Hik IP Receiver Pro.
	- Нажмите  $\Box$  для выбора даты и времени.
	- Выберите **Synchronize with Computer Time** («Синхронизировать с времени ПК») для использования текущих даты и времени ПК.
- <span id="page-31-2"></span>4. Нажмите **Save** («Сохранить»).

## **4.2.6 Включение мониторинга тревог и проверка тревог устройства**

Можно включить функцию мониторинга тревог для получения тревог с устройств. Пользователю необходимо получить доступ к специальной веб-странице, чтобы проверить сведения о тревоге, включая изображения и видео. Если включено, можно получить URLадрес веб-страницы и отправить его пользователю, который хочет проверить тревоги. Пользователь может получить доступ к веб-странице, отредактировав ID учетной записи устройства в URL-адресе, чтобы проверить информацию о тревоге этого устройства. Убедитесь, что добавили охранные панели и настроили параметры протокола. Подробная информация представлена в разделе *[Управление устройствами](#page-11-0)* и *[Настройка](#page-42-1)  [параметров протокола](#page-42-1)*.

Нажмите **Configuration** → **System** → **Alarm Monitor** («Настройки → Система → Мониторинг тревог») для перехода на страницу настроек мониторинга тревог. Выберите **Enable** («Включить»), затем нажмите **Save** («Сохранить») для включения функции мониторинга тревог.

● **Get URL («Получить URL-адрес»)**: по умолчанию на этой странице отображается URLадрес. Можно скопировать URL-адрес для доступа к веб-странице или отправить его другим пользователям для проверки тревог.

- **Change URL («Изменить URL-адрес»):** нажмите  $\bigcirc$  для автоматического создания нового URL-адреса. Таким образом, предыдущий URL-адрес станет неактивным.
- **Check Alarms («Проверка тревог»)**: измените ID учетной записи в URL-адресе и введите измененный URL в адресную строку для перехода на веб-страницу. Можно проверить сведения о тревогах (например, тип протокола, имя события, код события, время и ID учетной записи), просмотреть изображение, воспроизвести видео, загрузить изображение или видео и т. д.
- Нажмите **Refresh** («Обновить») для получения последних тревог, если протокол был изменен.
- Нажмите <sup>©</sup> в столбце **Two-Way Audio** («Двусторонняя аудиосвязь») для запуска двусторонней аудиосвязи.

## $\left| \mathbf{I} \right|$  Примечание

- Для запуска двусторонней аудиосвязи требуется плагин.
- Функция двусторонней аудиосвязи доступна только в Chrome, Firefox и Microsoft Edge.
- Можно настроить параметры устройства для определения количества времени на запуск двусторонней аудиосвязи после срабатывания тревоги. Данную настройку можно выполнить на странице **Configuration** («Настройки») соответствующего устройства.
- Убедитесь, что установили устройства аудиовхода и аудиовыхода на ПК.
- Если недоступно, нажмите **Synchronize Device Information** («Синхронизировать информацию об устройстве») на странице **Device** («Устройство»).

### **Пример**

Если URL-адрес:

*http://10.10.10.1:8080/page/videoReview?token=DXXXXXXXXXXXXXXXXX3C&account=<ID>*, а ID учетной записи устройства – 1234, необходимо ввести:

*http://10.10.10.1:8080/page/videoReview?token=DXXXXXXXXXXXXXXXXX3C&account=1234* в адресную строку для перехода на веб-страницу для проверки тревог.

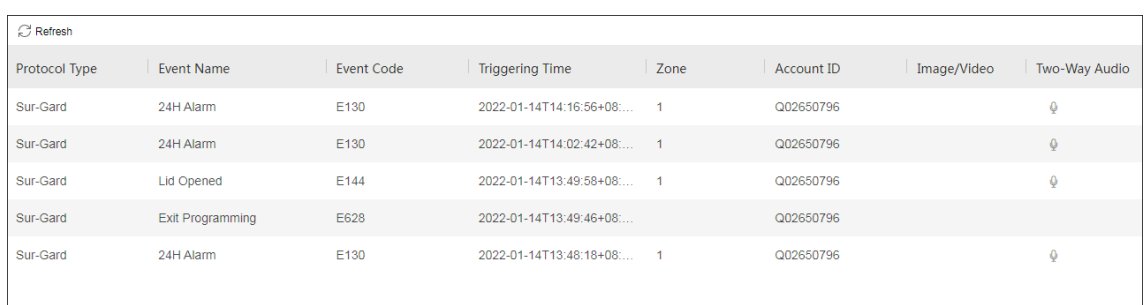

#### **Рисунок 4-2 Проверка тревог**

## **Примечание**

● На странице отображаются последние 2 000 тревог максимум за два дня.

- Неопределенная тревога означает, что она не может быть распознана Hik IP Receiver Pro. Можно добавить событие на странице **Event** («Событие»). Подробная информация представлена в разделе *[Добавление кода события охранной панели](#page-50-1)*.
- Если Hik IP Receiver Pro взаимодействует со службой ARC по протоколу SIA-DCS, код события будет отображать код SIA, в противном случае он будет отображать код CID.

## <span id="page-33-0"></span>**4.2.7 Настройка блокировки несанкционированного входа**

Можно указать количество попыток входа в систему, приводящих к блокировке учетной записи пользователя. Заблокированная учетная запись не может быть использована до момента сброса или истечения времени блокировки. Можно указать значение количества попыток входа от 1 до 10. Также можно убрать галочку возле **Enable Lock** («Включить блокировку»), чтобы учетная запись не блокировалась независимо от количества попыток входа.

Нажмите **Configuration** → **System** → **Illegal Login Lock** («Настройки → Система → Блокировка несанкционированного входа»).

Поставьте галочку возле **Enable Lock** («Включить блокировку») и укажите разрешенное количество попыток входа и длительность блокировки.

## **Примечание**

<span id="page-33-1"></span>Требуется пароль текущей учетной записи для входа в систему для сохранения настроек.

## **4.3 Техническое обслуживание системы**

<span id="page-33-2"></span>В данном модуле можно управлять журналами и файлом конфигурации.

## **4.3.1 Управление журналами**

Можно включить журнал и экспортировать журналы на локальный ПК.

#### **Шаги**

- 1. Нажмите **Configuration** → **Maintenance** → **Log** («Настройки → Техническое обслуживание → Журнал») для перехода на страницу **Log Management** («Управление журналами»).
- 2. Выберите **Enable Log** («Включить журнал»).
- 3. Выберите уровень журнала.

## **Примечание**

- Можно записать только журналы с уровнем выше настроенного.
- По умолчанию уровень журнала: **Info**. Рекомендуется установить **Debug** («Отладка») в качестве уровня журнала, чтобы упростить поиск сведений об ошибках. Если выбрать **Debug** («Отладка») в качестве уровня журнала, производительность Hik IP Receiver Pro снизится.
- 4. Нажмите **Save** («Сохранить») для сохранения настроек.
- <span id="page-34-0"></span>5. Опционально. Нажмите **Export** («Экспорт») для загрузки журналов на ПК.

## **4.3.2 Экспорт и импорт файла конфигурации**

Можно экспортировать файл конфигурации и импортировать его в Hik IP Receiver Pro на другом ПК, если необходимо быстро запустить Hik IP Receiver Pro без его настройки на другом ПК.

### **Шаги**

- 1. Нажмите **Configuration** → **Maintenance** → **Configuration File** («Настройки → Техническое обслуживание  $\rightarrow$  Файл конфигурации»).
- 2. Нажмите **Export** («Экспорт») и введите пароль для сохранения данных конфигурации на локальный ПК.
- 3. При необходимости нажмите **Import** («Импорт») и введите установленный пароль, чтобы импортировать файл конфигурации в Hik IP Receiver Pro для запуска на другом ПК.

Hik IP Receiver Pro будет перезапущен после импорта файла конфигурации.

## <span id="page-34-1"></span>**4.3.3 Просмотр журналов операций**

Можно выполнять поиск, просмотр и экспорт журналов операций. Нажмите **Configuration** → **Maintenance** → **Operation Log** («Настройки → Техническое обслуживание  $\rightarrow$  Журнал операций»).

Задайте условия, включая время входа в систему, тип операции и ключевые слова, затем нажмите **Search** («Поиск»), чтобы найти журналы операций.

<span id="page-34-2"></span>Также можно нажать **Export** («Экспорт») для экспорта результатов.

## **4.4 Настройки параметров сети**

Необходимо настроить параметры сети Hik IP Receiver Pro надлежащим образом для обеспечения соответствующей связи.

Предоставляются различные службы по настройке сети, включая редактирование портов, настройку перенаправления портов и установку сертификации HTTPS.

## <span id="page-34-3"></span>**4.4.1 Редактирование порта**

По умолчанию некоторые порты Hik IP Receiver Pro можно изменить, если они уже используются другими службами.

Нажмите **Configuration** → **Network Settings** → **Port** («Настройки → Настройки сети → Порт»), отредактируйте номера портов платформы и номера портов устройств, затем сохраните настройки портов. Состояние порта указывает, заняты ли порты.

#### **Обычное**

Порт используется в обычном режиме.

#### **Сбой**

Сбой при использовании порта, что предположительно указывает на то, что он уже занят другой программой. Необходимо завершить программу или ввести другой номер порта.

### **Порт платформы**

Нажмите **Platform Port** («Порт платформы») для редактирования следующих портов, использующихся для передачи данных с устройств на Hik IP Receiver Pro.

### **Порт HTTP**

Используется для доступа к веб-интерфейсам в протоколе HTTP. По умолчанию порт HTTP: *80*.

#### **Порт RTSP**

Используется для получения потока с Hik IP Receiver Pro во время просмотра в режиме реального времени, удаленного воспроизведения и двусторонней аудиосвязи. По умолчанию порт RTSP: *554*.

#### **Порт HTTPS**

По умолчанию порт HTTPS: *443*.

## **Порт устройства**

Нажмите **Device Port** («Порт устройства») для редактирования портов, используемых для передачи данных с Hik IP Receiver Pro на устройства.

## **Примечание**

Перезапустите Hik IP Receiver Pro после редактирования порта устройства, иначе настройки не вступят в силу.

## <span id="page-35-0"></span>**4.4.2 Настройка перенаправления портов**

Если требуется перенаправление портов, необходимо заранее задать параметры перенаправления портов на маршрутизаторе, затем ввести номер внешнего порта и внешний IP-адрес на странице **Port Mapping** («Перенаправление портов»). Нажмите **Configuration** → **Network Settings** → **Port Mapping** («Настройки → Параметры сети → Перенаправление портов»). Выберите **Enable** для включения функции **Platform Port Mapping** («Перенаправление портов платформы») или **Device Port Mapping** («Перенаправление портов устройства»). Введите соответствующие внешние порты и внешние IP-адреса Hik IP Receiver Pro и сохраните настройки.

### **Перенаправление портов платформы**

Используется для получения доступа к Hik IP Receiver Pro через веб-интерфейс.

### **Перенаправление портов устройства**

Используется для получения данных с устройств протокола ISUP. После отключения функция подключения напрямую или через сервер Hik-ProConnect не может быть использована.

## **Примечание**

- По умолчанию Hik IP Receiver Pro автоматически перезапускается после сохранения настроек.
- Рекомендуется **от** *15000* **до** *17000* для внешнего порта Stream Port ISUP 2.0.

## <span id="page-36-0"></span>**4.4.3 Настройка HTTPS**

HTTPS обеспечивает аутентификацию веб-сайта и связанного веб-сервера, во избежание внешних атак. Например, если установить номер порта 443 и IP-адрес 192.168.1.64, можно получить доступ к устройству, введя https://192.168.1.64:443 через веб-интерфейс. Hik IP Receiver Pro предлагает три метода установки сертификата HTTPS.

#### **Шаги**

- 1. Нажмите **Configuration** → **Network Settings** → **HTTPS** («Настройки → Настройки сети → HTTPS») для перехода на страницу **HTTPS Setting**s («Настройка параметров HTTPS»).
- 2. Выберите метод установки для настройки сертификата HTTPS.

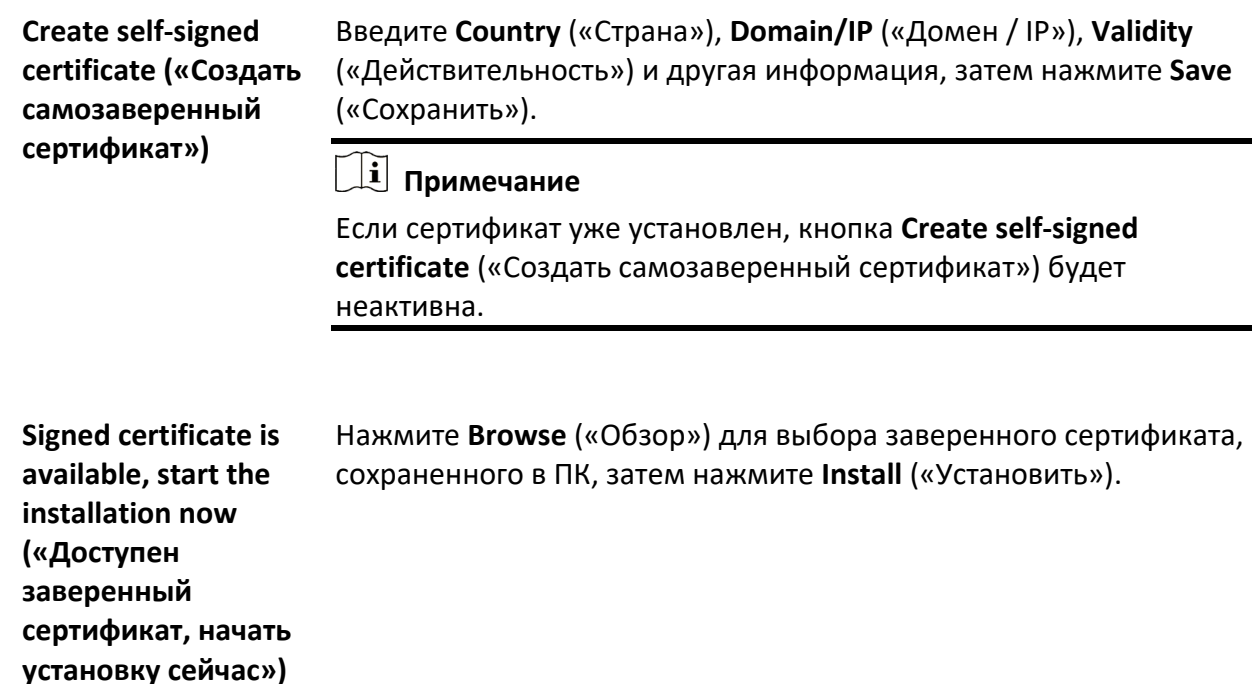

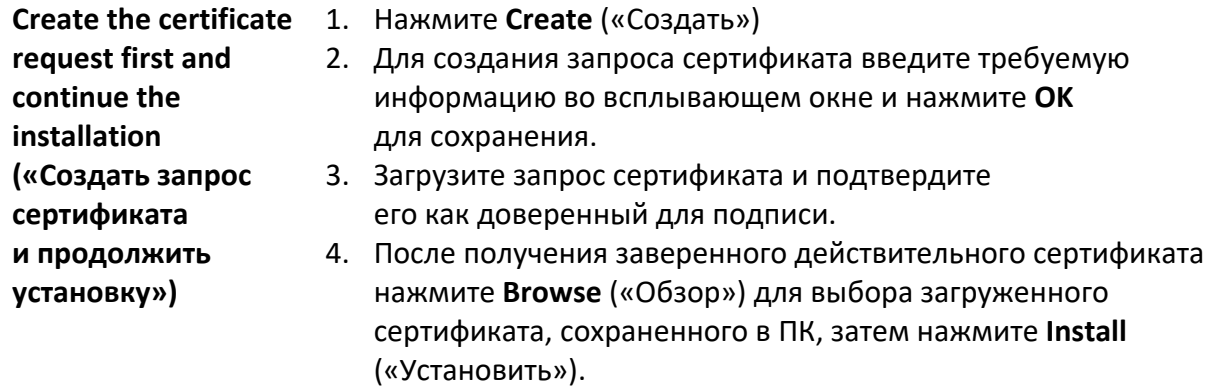

После успешного создания и установки будет отображена основная информация о сертификате.

- 3. Выберите **Enable** («Включить») для включения установленного сертификата.
- 4. Нажмите **Save** («Сохранить») для сохранения настроек.

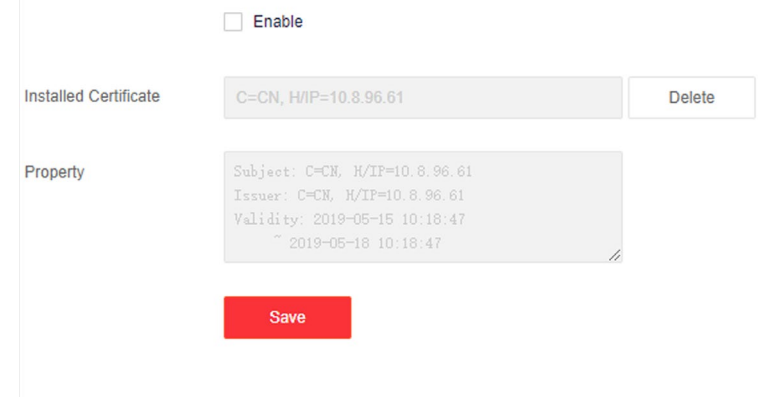

**Рисунок 4-3 Установленный сертификат**

## <span id="page-37-0"></span>**4.4.4 Настройка Email**

Можно настроить параметры, включая имя отправителя, адрес email отправителя, адрес email получателя, интервал отправки событий и т. д. После данных настроек email с уведомлениями будут автоматически и регулярно отправляться на email получателя, например, когда устройство, добавленное в Hik IP Receiver Pro, будет находится в автономном режиме. В email получатель может просмотреть сведения о серийном номере устройства, описании события и т. д.

Email с уведомлениями будет отправлен на email получателя, когда Hik IP Receiver Pro обнаружит следующие события.

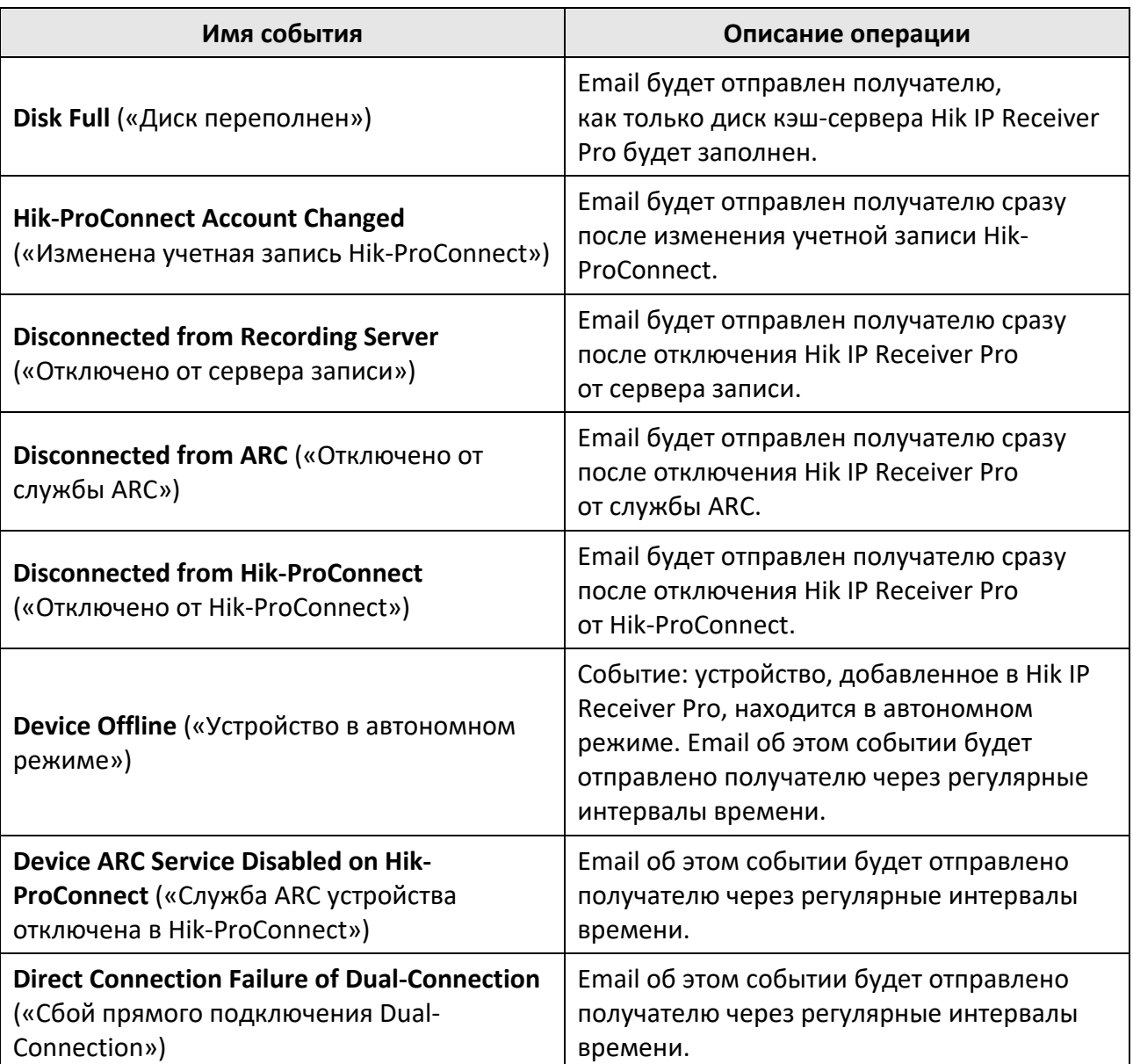

## **Таблица 4-4 События**

#### **Шаги**

- 1. На странице **Configuration** («Настройки») нажмите **Network** → **Email** («Сеть → Email»).
- 2. Введите имя отправителя, email отправителя, адрес сервера и № порта.

## **Примечание**

- Для ввода имени отправителя допустимо до 32 символов.
- Email отправителя должен поддерживать службу SMTP. Доступны только службы gmail, hotmail и yahoo.
- Адрес сервера и № порта соответствуют email отправителя.
- 3. Выберите тип шифрования.
- 4. Введите интервал отправления событий.

### $\downarrow$  Примечание

Интервал отправления означает, что Hik IP Receiver Pro будет отправлять email через регулярные интервалы времени. Например, если интервал составляет 30 минут, Hik IP Receiver Pro будет отправлять email каждые 30 минут. По умолчанию интервал отправления составляет 3 минуты. Интервал отправления используется только для событий, email с уведомлениями о которых можно отправлять через регулярные интервалы времени. Если событие одного устройства возникает более одного раза В течение интервала, email будет отображать только информацию о событии, возникшем в первый раз.

5. Опционально. Выберите **Enable Authentication** («Включить аутентификацию») и введите имя пользователя и код авторизации.

## **Примечание**

- Имя пользователя совпадает с именем отправителя email и должно содержать не более 32 символов.
- Перед аутентификацией должна быть включена служба SMTP email отправителя. Код авторизации используется Hik IP Receiver Pro для отправки email по электронной почте отправителя. Это может быть пароль электронной почты отправителя или код авторизации, указанный в email отправителя. Определенный код авторизации зависит от системы электронной почты отправителя.
- Email может быть не отправлен получателю без аутентификации.

#### 6. Введите информацию о получателе в таблице **Receiver** («Получатель»).

## **Примечание**

- Для ввода имени получателя допустимо до 32 символов.
- Доступно до 5 получателей.
- 7. Нажмите **Test** («Проверить»), чтобы проверить, может ли получатель получить тестовый email.
- 8. Нажмите **Save** («Сохранить»).

# <span id="page-40-0"></span>**Раздел 5 Настройки параметров хранения**

Доступны два режима хранения: хранение на диске ПК или сервер записи.

- **Хранение на диске**: видео тревог будут храниться на выбранном диске ПК; можно установить время загрузки для видео тревог.
- **Сервер записи:** после подключения Hik IP Receiver Pro к серверу записи можно создавать резервные копии видео тревог на сервер записи с помощью Hik VideoPlugin. При повторной проверке сведений видео тревог можно просмотреть видео, хранящееся на сервере записи, с помощью Hik VideoPlugin.

## <span id="page-40-1"></span>**5.1 Выбор хранения на диске**

Изображения и видео, сделанные устройствами контроля доступа, могут быть сохранены на ПК. При срабатывании тревог Hik IP Receiver Pro автоматически сохраняет изображения и видео тревог на ПК для соответствующего просмотра с помощью системы стороннего изготовителя, подключенной к Hik IP Receiver Pro. Перед этим необходимо выбрать хранение на диске.

#### **Шаги**

## **Примечание**

Хранение видео и изображения не будет доступно, если доступный объем пространства менее 200 МБ. Предоставьте достаточно свободного пространства, чтобы избежать сбоя при хранении. Рекомендуется свободный объем пространства более 50 ГБ.

1. Нажмите **Configuration** → **Storage Settings** («Настройки → Настройки параметров хранения») для перехода на соответствующую страницу.

Отобразятся доступные диски для хранения текущего ПК.

- 2. Выберите диск для хранения файлов.
- 3. Нажмите **Save** («Сохранить») для сохранения настроек.

## $\lfloor i \rfloor$  Примечание

Видео и изображения будут сохранены в папке по умолчанию в течение 48 часов, после чего они будут автоматически удалены.

## <span id="page-41-0"></span>**5.2 Настройка сервера записи для повторной проверки видео**

Сервер записи используется для резервного копирования видео тревог с устройств, добавленных в Hik IP Receiver Pro. Можно создать резервную копию видео тревог на сервере записи с помощью Hik VideoPlugin. При повторной проверке сведений видео тревог можно просмотреть видео, хранящееся на сервере записи, с помощью Hik VideoPlugin.

### **Перед началом**

Убедитесь, что правильно установили, активировали и настроили сервер записи.

### **Шаги**

- 1. Нажмите **Configuration** → **Storage** → **Recording Server** («Настройки → Хранение → Сервер записи») для перехода на соответствующую страницу.
- 2. Настройте параметры сервера записи.

## **Address («Адрес»)**

Введите IP-адрес сервера записи.

## **Port («Порт»)**

Введите номер порта сервера записи.

#### **User Name («Имя пользователя»)**

Введите имя пользователя сервера записи.

### **Password («Пароль»)**

Введите пароль сервера записи.

## **Enable WAN Access («Включить WAN-доступ»)**

Если сервер записи принадлежит к другому сетевому домену, отличному от Hik IP Receiver Pro или Hik VideoPlugin, включите эту функцию, чтобы разрешить перенаправление между сервером записи и Hik IP Receiver Pro / Hik VideoPlugin.

#### **WAN IP Address («IP-адрес WAN»)**

Введите перенаправленный IP-адрес сервера записи.

## **WAN Port Number («Номер порта WAN»)**

Введите номер перенаправленного порта сервера записи.

3. Нажмите **Save** («Сохранить») для подключения Hik IP Receiver Pro к серверу записи.

## **Connect Status («Состояние подключения»)**

**Connected** («Подключено»): Hik IP Receiver Pro подключен к серверу записи, можно создавать резервные копии видео тревог на сервер записи с помощью Hik VideoPlugin. **Not Connected** («Не подключено»): Hik IP Receiver Pro не подключен к серверу записи, невозможно создавать резервные копии видео тревог на сервер записи с помощью Hik VideoPlugin.

# <span id="page-42-0"></span>**Раздел 6 Протокол автоматизации контроля выходного сигнала**

Необходимо настроить соответствующие параметры протокола для осуществления подключения между Hik IP Receiver Pro и системой стороннего изготовителя. Hik IP Receiver Pro взаимодействует с системой стороннего изготовителя по протоколам Sur-Gard и ISAPI. Необходимо настроить параметры протоколов Sur-Gard и ISAPI, которые должны совпадать с параметрами, настроенными в системе стороннего изготовителя. Между тем, Hik IP Receiver Pro поддерживает функции просмотра и управления событиями охранной панели. Можно просмотреть сведения о событии и добавить / редактировать / удалить событие.

Hik IP Receiver Pro взаимодействует с системой стороннего изготовителя по протоколу ISAPI. Необходимо настроить параметры протокола ISAPI, которые должны совпадать с параметрами, настроенными в системе стороннего изготовителя.

Hik IP Receiver Pro взаимодействует с системой стороннего изготовителя по протоколам Sur-Gard, Ademco 685, Manitou и SBN. Необходимо настроить параметры, которые должны совпадать с таковыми, настроенными в протоколе. Между тем, Hik IP Receiver Pro поддерживает функции просмотра и управления событиями охранной панели. Можно просмотреть сведения о событии и добавить / редактировать / удалить событие.

## <span id="page-42-1"></span>**6.1 Настройка параметров протокола**

Для осуществления подключения между Hik IP Receiver Pro и службой ARC необходимо сначала настроить параметры протокола.

## **Шаги**

- 1. Нажмите **Protocol Management** → **Automation Output** → **Protocol** («Управление протоколами → Контроль выходного сигнала → Протокол»).
- 2. Выберите **Enable** («Включить») для включения выбранного протокола.
- 3. Выберите протокол из списка **Protocol Type** («Тип протокола»).

## **Примечание**

Нажмите © для просмотра образца тревожного сообщения выбранного протокола.

4. Настройте параметры выбранного протокола.

## **Протокол Sur-Gard**

## **TCP/IP**

Используется для подключения между Hik IP Receiver Pro и службой ARC.

### **Server («Сервер»)**

Hik IP Receiver Pro работает как сервер для подключения.

### **Client («Клиент»)**

Hik IP Receiver Pro работает как клиент, подключающийся к службе ARC, который работает как сервер подключения. При выборе данного режима необходимо указать IP-адрес службы ARС.

### **Port («Порт»)**

Порт используется для подключения со службой ARC. По умолчанию номер порта: *1025*.

#### **Account ID Length («Длина идентификатора учетной записи»)**

Выберите между 4 и 8. Длина идентификатора учетной записи в тревожных сообщениях, отправляемых Hik IP Receiver Pro, изменяется в зависимости от установленного значения.

### **Spare ARC («Резервная служба ARC»)**

Выберите параметр для включения резервной службы ARC.

#### **Spare ARC IP Address («IP-адрес резервной службы ARC»)**

Введите IP-адрес резервной службы ARC.

### **Spare ARC Port («Порт резервной службы ARC»)**

Введите номер порта резервной службы ARC.

#### **RS-232**

Используется для подключения между Hik IP Receiver Pro и службой ARC.

#### **Serial Port («Серийный порт»)**

По умолчанию серийный порт: **COM1**.

#### **Baud Rate («Скорость передачи данных»)**

Не изменяйте скорость передачи данных, установленную на службе ARC.

#### **Data Bit («Бит данных»)**

Не изменяйте бит данных, установленный на службе ARC.

#### **Parity («Четность»)**

Не изменяйте четность, установленную на службе ARC.

#### **Stop Bit («Стоповый бит»)**

Его нельзя изменить, и по умолчанию он равен *2*.

#### **Compatibility («Совместимость»)**

Версии протокола Sur-Gard.

### **Receiver Number («Номер получателя»)**

Номер, используемый для маркировки Hik IP Receiver Pro как получателя информации. Можно настроить параметр. Не изменяйте номер, установленный на службе ARC.

### **Line Card Number («Номер карты линии»)**

Номер линии, используемой для подключения между Hik IP Receiver Pro и службы ARC. Можно настроить параметр. Не изменяйте номер, установленный на службе ARC.

### **Heartbeat**

Если выбрать тип протокола **Sur-Gard**: выберите **Enable Hik IP Receiver Pro Heartbeat** («Включить Hik IP Receiver Pro Heartbeat») для включения цикла Heartbeat между службой ARC и Hik IP Receiver Pro.

#### **Hik IP Receiver Pro Heartbeat Interval («Интервал цикла Heartbeat Hik IP Receiver Pro»)**

Диапазон от 10 до 65535 секунд. По умолчанию стоить 30 секунд.

### **Device Heartbeat Interval («Интервал цикла Heartbeat устройства»)**

Диапазон от 10 до 65535 секунд. По умолчанию стоить 30 секунд.

## **Примечание**

Используется для устройства, которое не поддерживает функцию **Periodic Test** («Периодическая проверка») или на котором данная функция не включена. Если функция **Periodic Test** («Периодическая проверка») устройства была включена, интервал цикла Heartbeat устройства будет таким же, как и у этого устройства.

#### **Протокол Ademco 685**

## **Serial Port («Серийный порт»)**

По умолчанию серийный порт: **COM1**.

#### **Baud Rate («Скорость передачи данных»)**

Не изменяйте скорость передачи данных, установленную на службе ARC.

#### **Data Bit («Бит данных»)**

Не изменяйте бит данных, установленный на службе ARC.

## **Parity («Четность»)**

Не изменяйте четность, установленную на службе ARC.

## **Stop Bit («Стоповый бит»)**

Выберите **1** или **2**, по умолчанию стоит **2**.

### **Receiver Number («Номер приемного модуля»)**

Номер, используемый для маркировки Hik IP Receiver Pro как приемного модуля информации. Можно настроить параметр. Не изменяйте номер, установленный на службе ARC.

### **Line Card Number («Номер карты линии»)**

Номер линии, используемой для подключения между Hik IP Receiver Pro и службы ARC. Можно настроить параметр. Не изменяйте номер, установленный на службе ARC.

### **Device Heartbeat Interval («Интервал цикла Heartbeat устройства»)**

Диапазон от 10 до 65535 секунд. По умолчанию стоить 30 секунд.

## **Примечание**

Используется для устройства, которое не поддерживает функцию **Periodic Test** («Периодическая проверка») или на котором данная функция не включена. Если функция **Periodic Test** («Периодическая проверка») устройства была включена, интервал цикла Heartbeat устройства будет таким же, как и у этого устройства.

#### **Протокол Manitou**

#### **IP Address («IP-адрес»)**

Введите IP-адрес службы ARC, который поддерживает протокол Manitou.

#### **Port («Порт»)**

Порт, используемый для подключения к службе ARC, который поддерживает протокол Manitou. По умолчанию номер порта: *1025*.

#### **Spare ARC («Резервная служба ARC»)**

Выберите параметр для включения резервной службы ARC.

#### **Spare ARC IP Address («IP-адрес резервной службы ARC»)**

Введите IP-адрес резервной службы ARC.

#### **Spare ARC Port («Порт резервной службы ARC»)**

Введите номер порта резервной службы ARC.

#### **Line Card Number («Номер карты линии»)**

Номер линии: от 1 до 999.

#### **Connecting Mode («Режим подключения»)**

Существует два режима подключения: выделенный и прерывистый.

#### **Test Signal Interval («Проверка интервала сигнала»)**

Диапазон от 60 до 300. Действителен, когда режим подключения прерывистый.

### **Test Signal ID («Проверка идентификатора сигнала»)**

Разрешено до 12 символов. По умолчанию: *GATEWAY*. Действителен, когда режим подключения прерывистый.

#### **Test Signal Event Type («Проверка типа события сигнала»)**

Разрешено до 16 символов. По умолчанию: *SYS*. Действителен, когда режим подключения прерывистый.

#### **Test Signal Event ID («Проверка идентификатора события сигнала»)**

Разрешено до 16 символов. По умолчанию: *\*RP*. Действителен, когда режим подключения прерывистый.

#### **Enable Device Heartbeat («Включить цикл Heartbeat устройства»)**

Выберите параметр для включения цикла Heartbeat устройства. По умолчанию он отключен.

#### **Device Heartbeat Interval («Интервал цикла Heartbeat устройства»)**

Диапазон от 10 до 65535 секунд. По умолчанию стоить 30 секунд.

### **Примечание**

Используется для устройства, которое не поддерживает функцию **Periodic Test** («Периодическая проверка») или на котором данная функция не включена. Если функция **Periodic Test** («Периодическая проверка») устройства была включена, интервал цикла Heartbeat устройства будет таким же, как и у этого устройства.

#### **SBN**

#### **IP Address («IP-адрес»)**

Введите IP-адрес службы ARC, который поддерживает протокол SBN.

#### **Port («Порт»)**

Порт, используемый для соединения со службой ARC, который поддерживает протокол SBN. По умолчанию: *1025*.

#### **Spare ARC («Резервная служба ARC»)**

Выберите параметр для включения резервной службы ARC.

#### **Spare ARC IP Address («IP-адрес резервной службы ARC»)**

Введите IP-адрес резервной службы ARC.

#### **Spare ARC Port («Порт резервной службы ARC»)**

Введите номер порта резервной службы ARC.

#### **DC-09**

#### **ID Token («Токен ID»)**

Выберите протокол SIA-DCS или ADM-CID.

### **IP Address («IP-адрес»)**

Введите IP-адрес службы ARC, который поддерживает протокол SIA-DCS или ADM-CID.

### **Port («Порт»)**

Введите порт службы ARC. По умолчанию: *1025*.

### **Spare ARC («Резервная служба ARC»)**

Выберите параметр для включения резервной службы ARC.

### **Spare ARC IP Address («IP-адрес резервной службы ARC»)**

Введите IP-адрес резервной службы ARC.

### **Spare ARC Port («Порт резервной службы ARC»)**

Введите номер порта резервной службы ARC.

### **Receiver Number («Номер приемного модуля»)**

- Номер, используемый для маркировки Hik IP Receiver Pro как приемного модуля информации. Можно настроить параметр. Не изменяйте номер, установленный на службе ARC.
- **Enable** («Включить») не выбрано по умолчанию. Если выбрано, номер приемного модуля будет отображаться в информации о тревожном событии.

### **Line Card Number («Номер карты линии»)**

По умолчанию номер строки равен *0*.

### **Enable Video Verification («Включить проверку видео»)**

Выберите **Enable Video Verification** («Включить проверку видео»), чтобы просматривать видео тревог на ARC.

## **Response Timeout Period («Период тайм-аута ответа»)**

Период варьируется от 5 до 60 секунд, а значение по умолчанию: 20 секунд. Если Hik IP Receiver Pro не получает ответ от ARC в течение заданного периода, значит ответ на Hik IP Receiver Pro не был отправлен.

## **Attempts («Попытки»)**

Доступны от 1 до 10 раз, по умолчанию используется 3 раза. Если Hik IP Receiver Pro не получит ответ от ARC в течение периода тайм-аута ответа, Hik IP Receiver Pro попытается повторно передать сообщение.

#### **Протокол Private**

## **Hik IP Receiver Pro Heartbeat Interval («Интервал цикла Heartbeat Hik IP Receiver Pro»)**

Если выбрать тип протокола **Private**: выберите **Enable Hik IP Receiver Pro Heartbeat** («Включить Hik IP Receiver Pro Heartbeat») для включения цикла Heartbeat между службой ARC и Hik IP Receiver Pro. Диапазон от 10 до 65535 секунд. По умолчанию стоить 30 секунд.

- 5. Нажмите **Save** («Сохранить»).
	- **Automation Status («Состояние автоматизации»)**: для протокола Sur-Gard: состояние означает, может ли Hik IP Receiver Pro получать данные от службы ARC, поддерживающего протокол Sur-Gard.
		- Для режима сервера интерфейса TCP/IP: если данные получены надлежащим образом, будут отображены IP-адрес и номер порта службы ARC и **Connected** («Подключено»). Для клиентского режима интерфейса TCP/IP: если данные получены надлежащим образом, будет отображаться **Connected** («Подключено»).
		- Для интерфейса RS-232, если данные получены надлежащим образов, будет отображаться серийный номер порта Hik IP Receiver Pro и **Connected** («Подключено»).
		- Если данные не могут быть получены, то будет отображено **Not Connected** («Не подключено»).
	- **Connect Status** («Состояние подключения»): Для протоколов Ademco 685, Manitou и SBN: состояние означает, что Hik IP Receiver Pro может получать данные от службы ARC, которая поддерживает протоколы Ademco 685, Manitou и SBN.
		- Для протокола Ademco 685: если данные получены надлежащим образом, будет отображаться серийный номер порта Hik IP Receiver Pro и **Connected** («Подключено»).
		- Для протоколов Manitou и SBN: если данные получены надлежащим образом, будет отображаться **Connected** («Подключено»).
		- Если данные не могут быть получены, то будет отображено **Not Connected** («Не подключено»).

## <span id="page-48-0"></span>**6.2 Поиск события в архиве**

Можно выполнить поиск событий в архиве, полученных Hik IP Receiver Pro, по идентификатору учетной записи устройства и времени тревоги. После поиска можно просмотреть источник события, код события, время срабатывания и т. д.

## **Шаги**

- 1. На странице **Automation Output** («Контроль выходного сигнала»), нажмите **Event Monitor** («Мониторинг событий») для перехода на страницу **Historical Event** («Событие в архиве»).
- 2. Опционально. Выберите **Automatic Refresh** («Автоматическое обновление») для автоматического обновления списка событий.
- 3. Введите ID учетной записи.
- 4. Нажмите на поле Triggering Time («Время срабатывания») для настройки времени начала и времени окончания.

## **Примечание**

- Можно выполнить поиск только событий, полученных в течение 2 дней.
- Время начала должно предшествовать времени окончания.
- 5. Нажмите **OK**.
- 6. Нажмите **Search** («Поиск»).

Будут отображены совпавшие тревожные события.

#### **Sending Result («Отправление результата»)**

Отображается результат о том, успешно ли отправлено уведомление о событии в службу ARC.

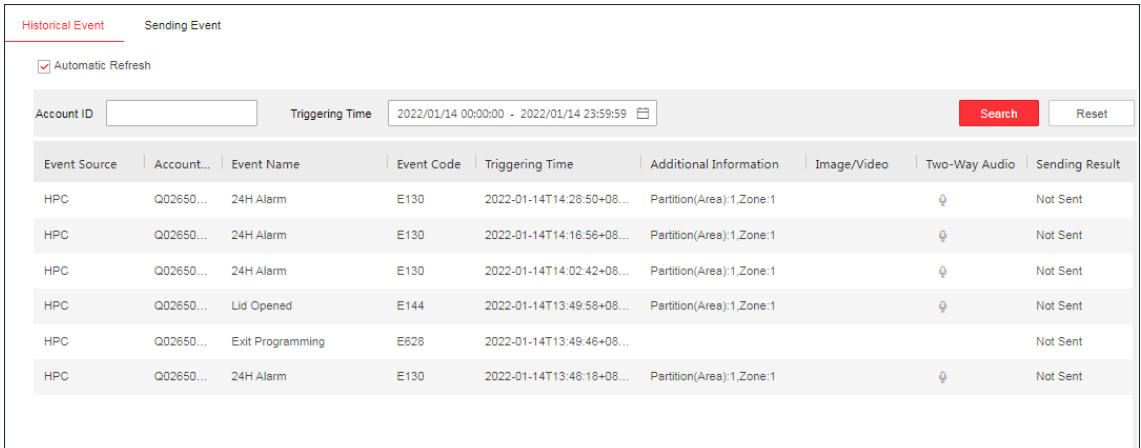

#### **Рисунок 6-1 События в архиве**

- 7. Опционально. Нажмите **вестолбце Image / Video** («Изображения / видео») для проверки. Значок • означает, что произошел сбой загрузки; значок • означает, что видео загружается. Также можно нажать **Retry** («Повторить») для повторной загрузки.
- 8. Опционально. Нажмите <sup>©</sup> в столбце **Two-Way Audio** («Двусторонняя аудиосвязь») для запуска двусторонней аудиосвязи.

## **Примечание**

- Нажмите **Speak** («Говорить») для начала разговора.
- Нажмите **Listen** («Слушать»), чтобы начать слушать.
- Нажмите **Stop** («Завершить») для завершения двусторонней аудиосвязи.

## **Примечание**

- Для запуска двусторонней аудиосвязи требуется плагин.
- $\bullet$  Функция двусторонней аудиосвязи доступна только в Chrome, Firefox и Microsoft Edge.
- Можно настроить параметры устройства для определения количества времени на запуск двусторонней аудиосвязи после срабатывания тревоги. Данную настройку можно выполнить на странице **Configuration** («Настройки») соответствующего устройства.
- Убедитесь, что установили устройства аудиовхода и аудиовыхода на ПК.
- Если недоступно, нажмите **Synchronize Device Information** («Синхронизировать информацию об устройстве») на странице **Device** («Устройство»).

## <span id="page-50-0"></span>**6.3 Проверка журналов мониторинга событий**

Hik IP Receiver Pro отображает в реальном времени события, возникшие из-за подключения между ним и системой стороннего изготовителя. На странице **Event Monitor** («Монитор событий») можно просмотреть сведения о событии, включая протокол доступа между ним и системой стороннего изготовителя, время, когда возникло событие, ошибки подключения и т. д. Каждый тип события отмечен разными цветами. Например, вас быстро заметят, если возникнут ошибки подключения между Hik IP Receiver Pro и системой стороннего изготовителя.

Нажмите **Protocol Management** → **Automation Output** → **Event Monitor** («Управление протоколами  $\rightarrow$  Контроль выходного сигнала  $\rightarrow$  Мониторинг событий»).

Отображаются события в режиме реального времени, возникшие из-за подключения между Hik IP Receiver Pro и системой стороннего изготовителя.

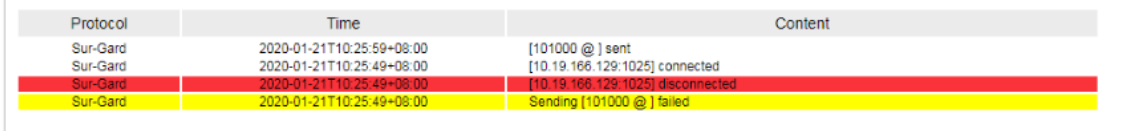

#### **Рисунок 6-2 События в режиме реального времени**

Различные типы событий отмечены разными цветами:

#### **Красный**

Сбой подключения между Hik IP Receiver Pro и системой стороннего изготовителя. Hik IP Receiver Pro не может получить результаты подключения.

#### **Желтый**

Тайм-аут ответа системы стороннего изготовителя, отправленного Hik IP Receiver Pro.

#### **Белый**

Успешное подключение между Hik IP Receiver Pro и системой стороннего изготовителя.

## **Примечание**

<span id="page-50-1"></span>Можно распечатать не более 5 000 событий.

## **6.4 Добавление кода события охранной панели**

ARC распознает события охранной панели по кодам событий. Hik IP Receiver Pro получит исходный код, когда охранная панель, добавленная к Hik IP Receiver Pro, инициирует событие. Затем Hik IP Receiver Pro передает исходный код в целевой код (код CID или код SIA), который может быть распознан ARC. После этого Hik IP Receiver Pro отправляет целевой код на ARC. Таким образом, можно получать уведомления о событиях от ARC.

На странице **Automation Output** («Контроль выходного сигнала») нажмите **Event Code**

(«Код события»), чтобы перейти на страницу **Security Control Device** («Охранная панель»).

- **Нажмите Add** («Добавить») для ввода имени события, исходного кода, кода CID или кода SIA, затем нажмите **Add** («Добавить»).
- Нажмите <sup>面</sup> для удаления события. Можно выбрать несколько событий и нажать Delete («Удалить») для удаления в пакетном режиме.

## **Примечание**

Для удаления доступны только события, добавленные вами.

● Нажмите и измените **Event Name** («Имя события»), **CID Code** или **SIA Code**.

## $\lfloor \mathbf{i} \rfloor$  Примечание

Hik IP Receiver Pro отправит исходный код на ARC без транскодирования, и ARC не получит уведомление о событии, если вы удалите событие из этого списка событий.

## <span id="page-51-0"></span>**6.5 Редактирование события устройства кодирования и события состояния устройства**

Можно отредактировать информацию о событии устройства кодирования и событии состояния устройства, чтобы она соответствовала информации, настроенной в ARC.

## **Примечание**

Код CID и код SIA должны совпадать с таковыми, настроенными в ARC.

На странице **Automation Output** («Контроль выходного сигнала») нажмите **Event Code** («Код события»), чтобы перейти на страницу **Event** («Событие»).

На страницах **Encoding Device** («Устройство кодирования») и **Device Status** («Состояние устройства») выберите код CID события  $\ell$  для редактирования кода CID события, кода SIA и имени события.

Также можно выбрать **Enable Restore Event** («Включить событие восстановления») и изменить **Event Interval** («Интервал событий»), код CID, код SIA и **Description** («Описание»). Нажмите **OK** для сохранения настроек.

# **А. Список кодов событий**

<span id="page-52-0"></span>Этот список кодов событий включает в себя код CID и код SIA охранной панели, устройства кодирования и события устройства в режиме онлайн / автономном режиме.

- Подробная информация о кодах событий охранной панели представлена в разделе *[Коды](#page-52-1)  [событий охранной панели](#page-52-1)*.
- Подробная информация о кодах событий устройства кодирования представлена в разделе *[Коды событий устройства кодирования](#page-67-0)*.
- Подробная информация о кодах событий устройства в режиме онлайн / автономном режиме представлена в разделе *[Коды событий состояния устройства](#page-69-0)*.

## <span id="page-52-1"></span>**А.1 Коды событий охранной панели**

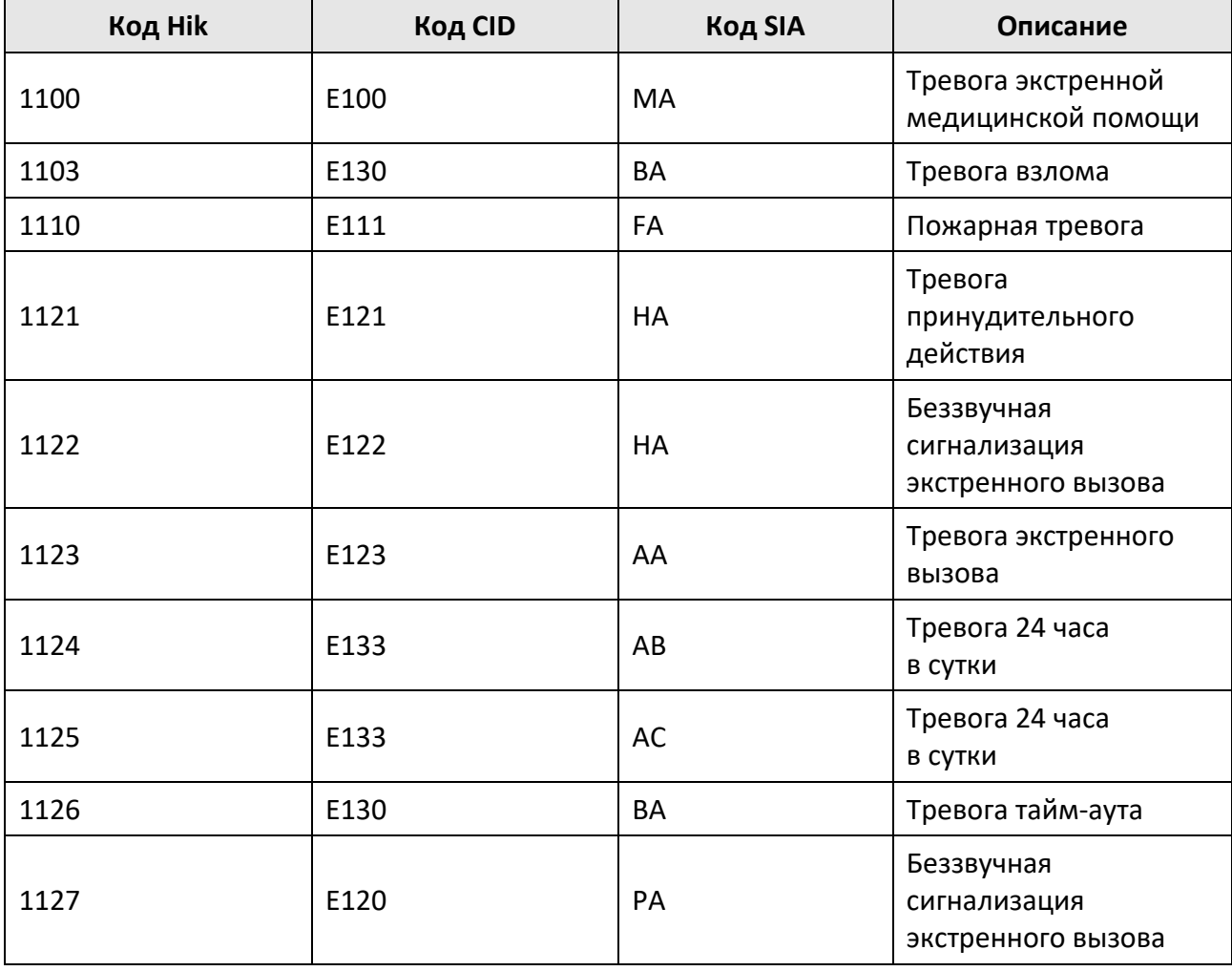

В следующей таблице отображены коды событий охранной панели.

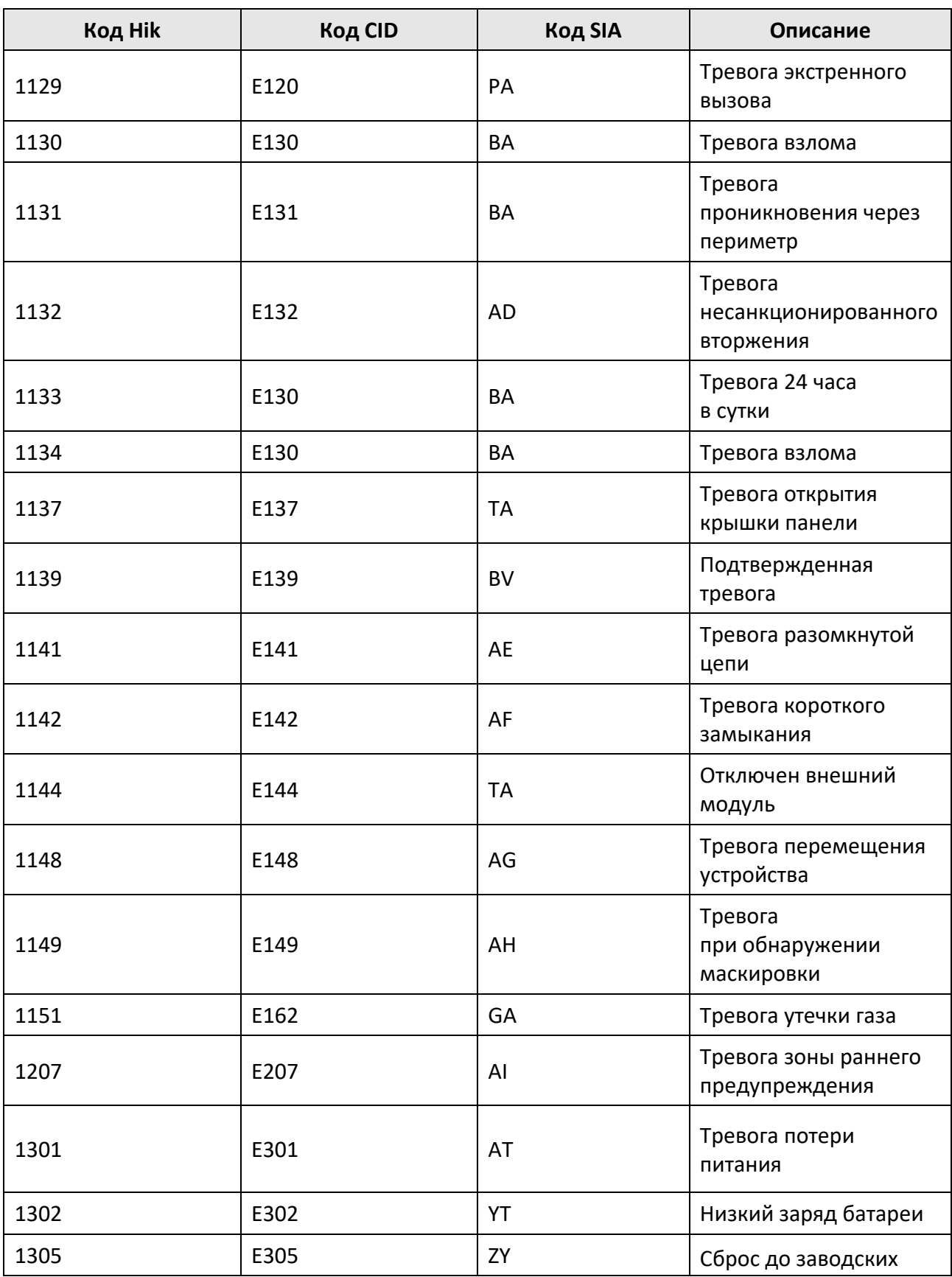

## Руководство пользователя Hik IP Receiver Pro

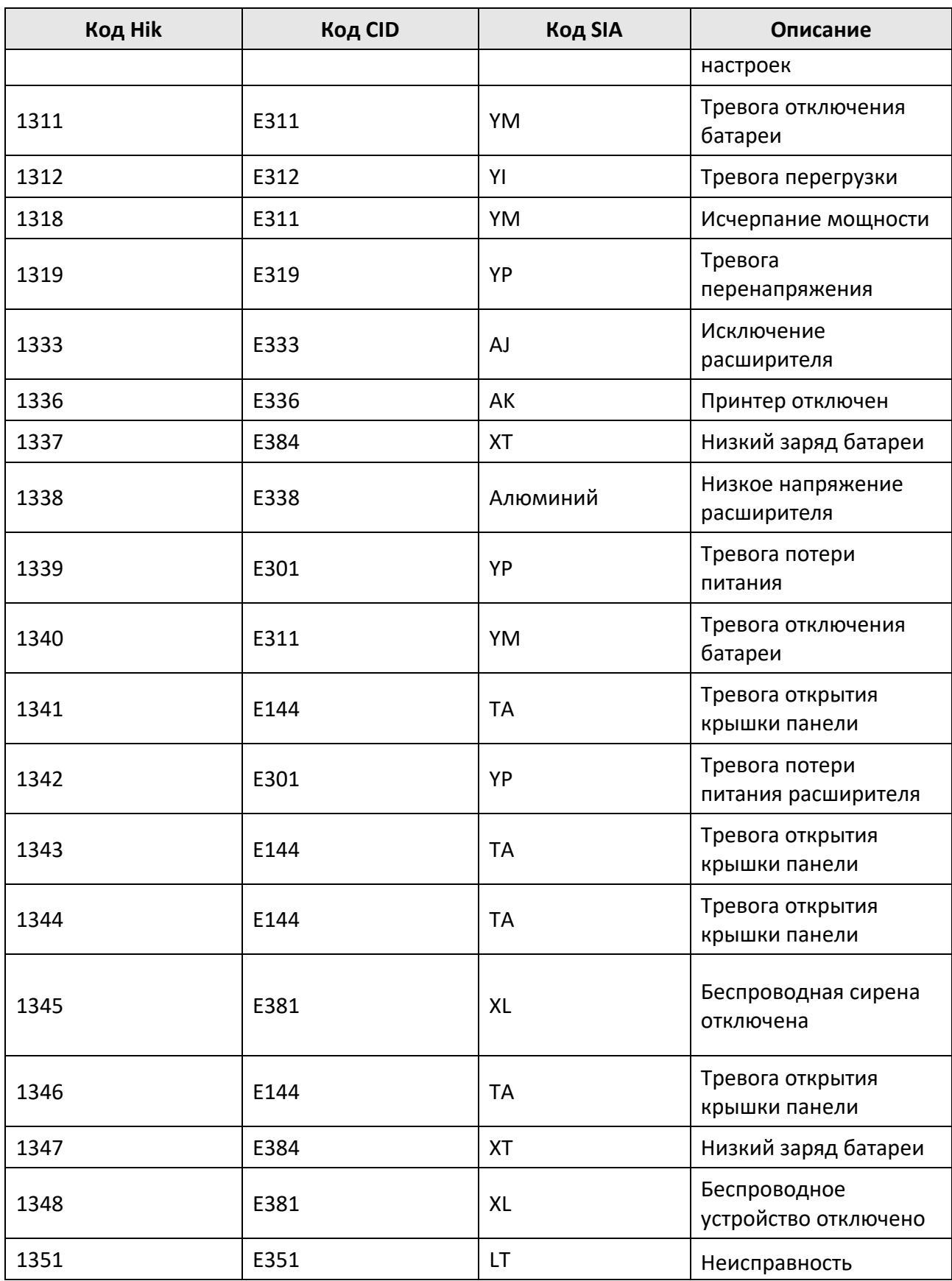

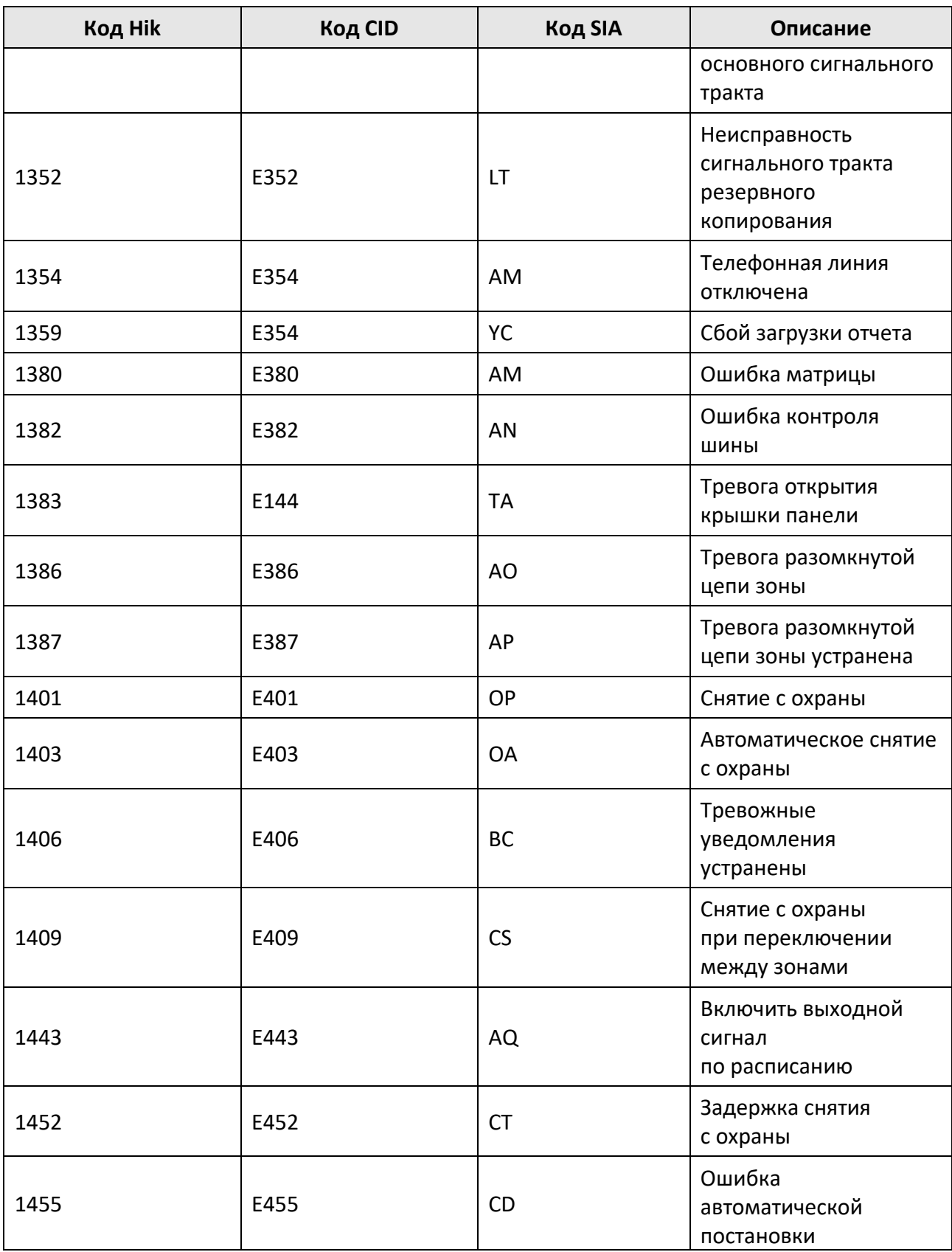

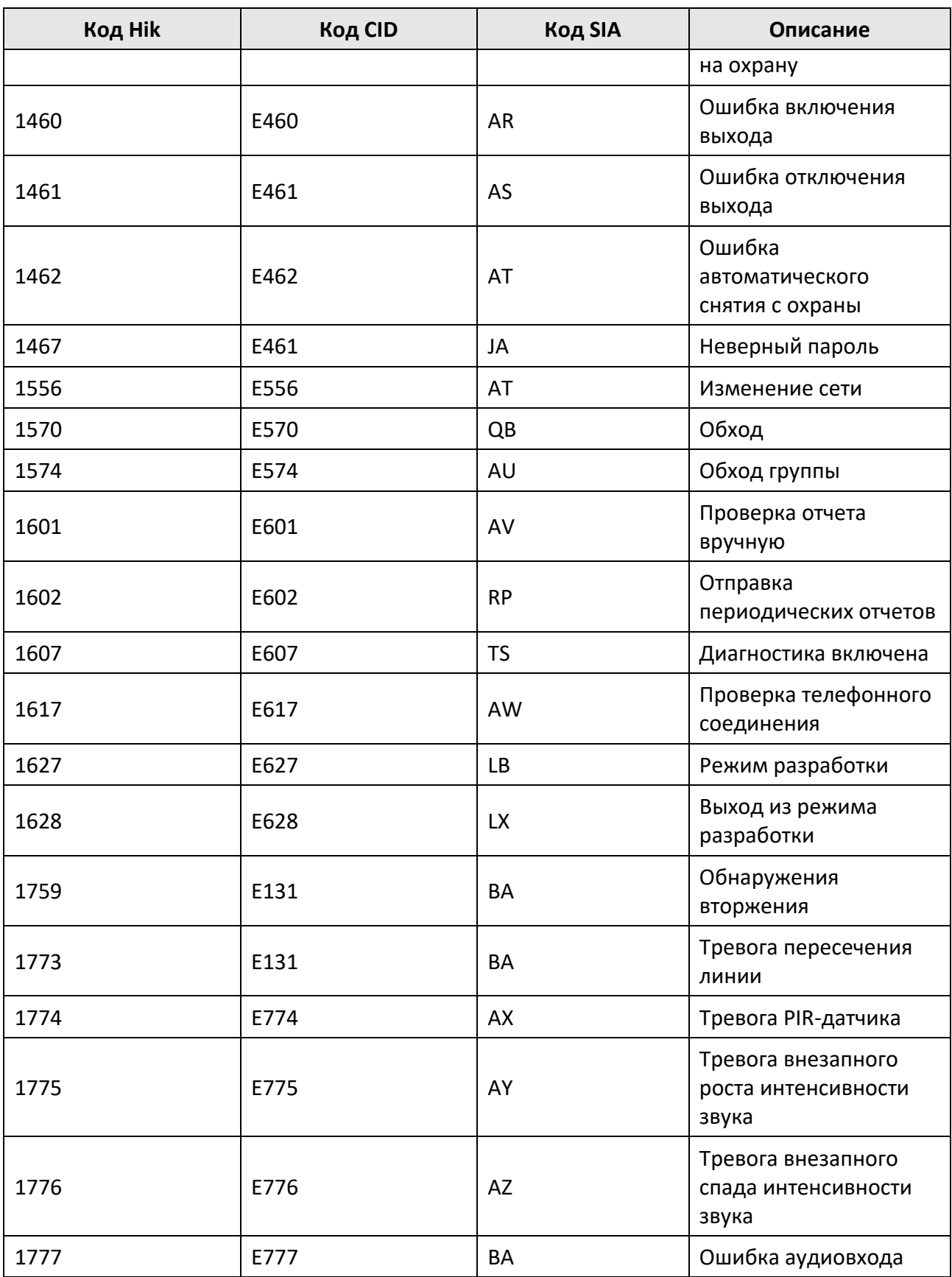

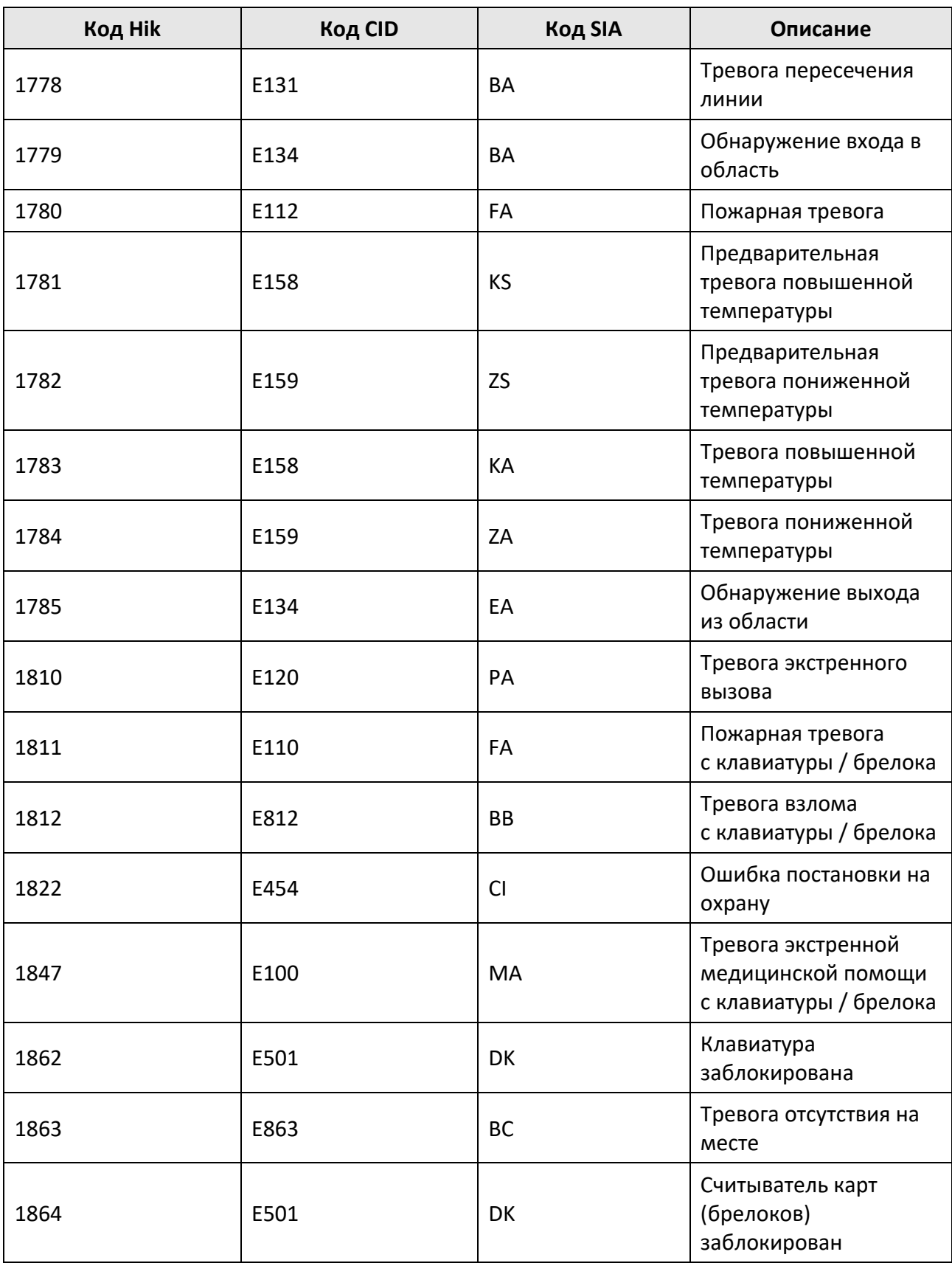

## Руководство пользователя Hik IP Receiver Pro

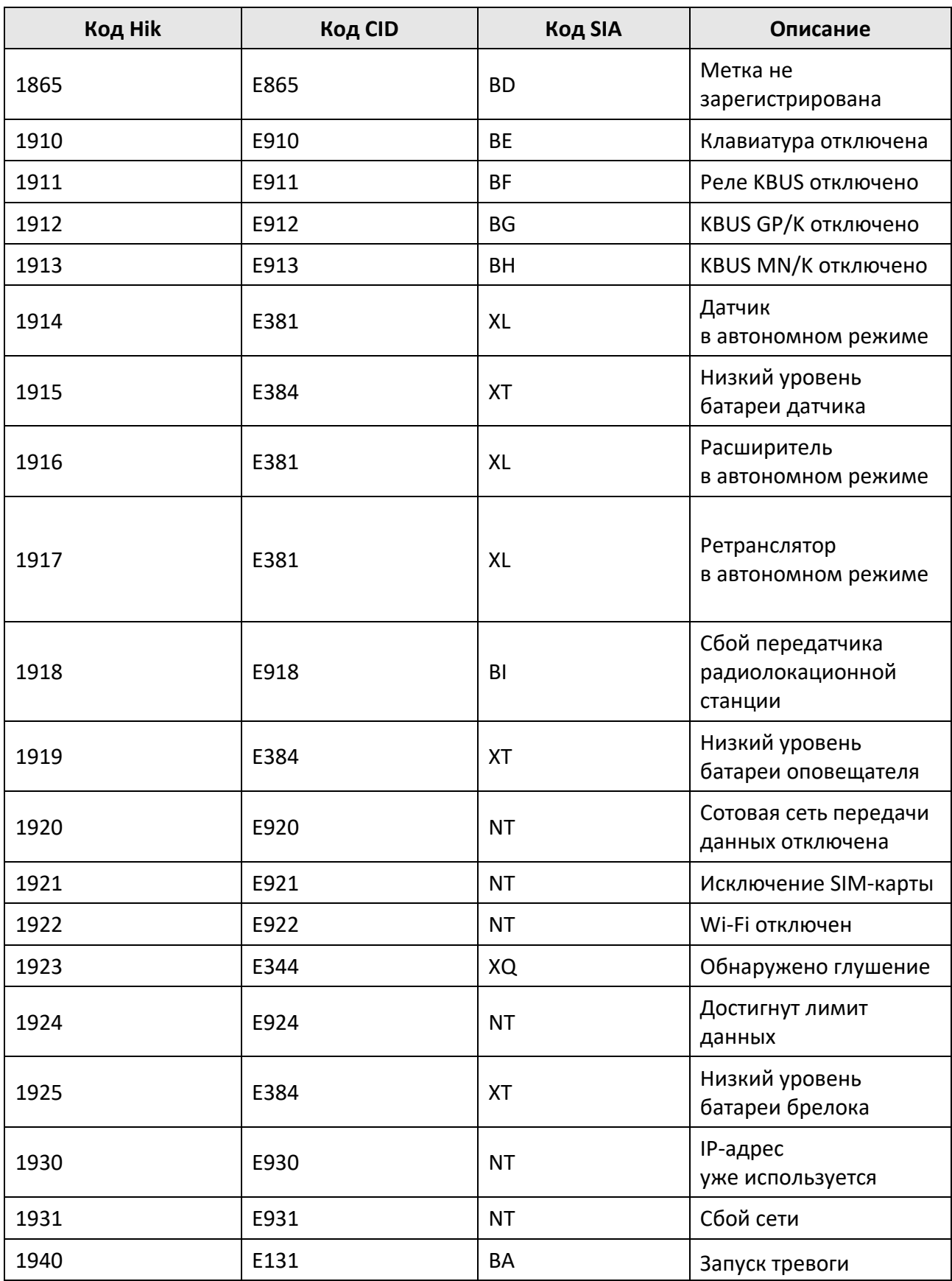

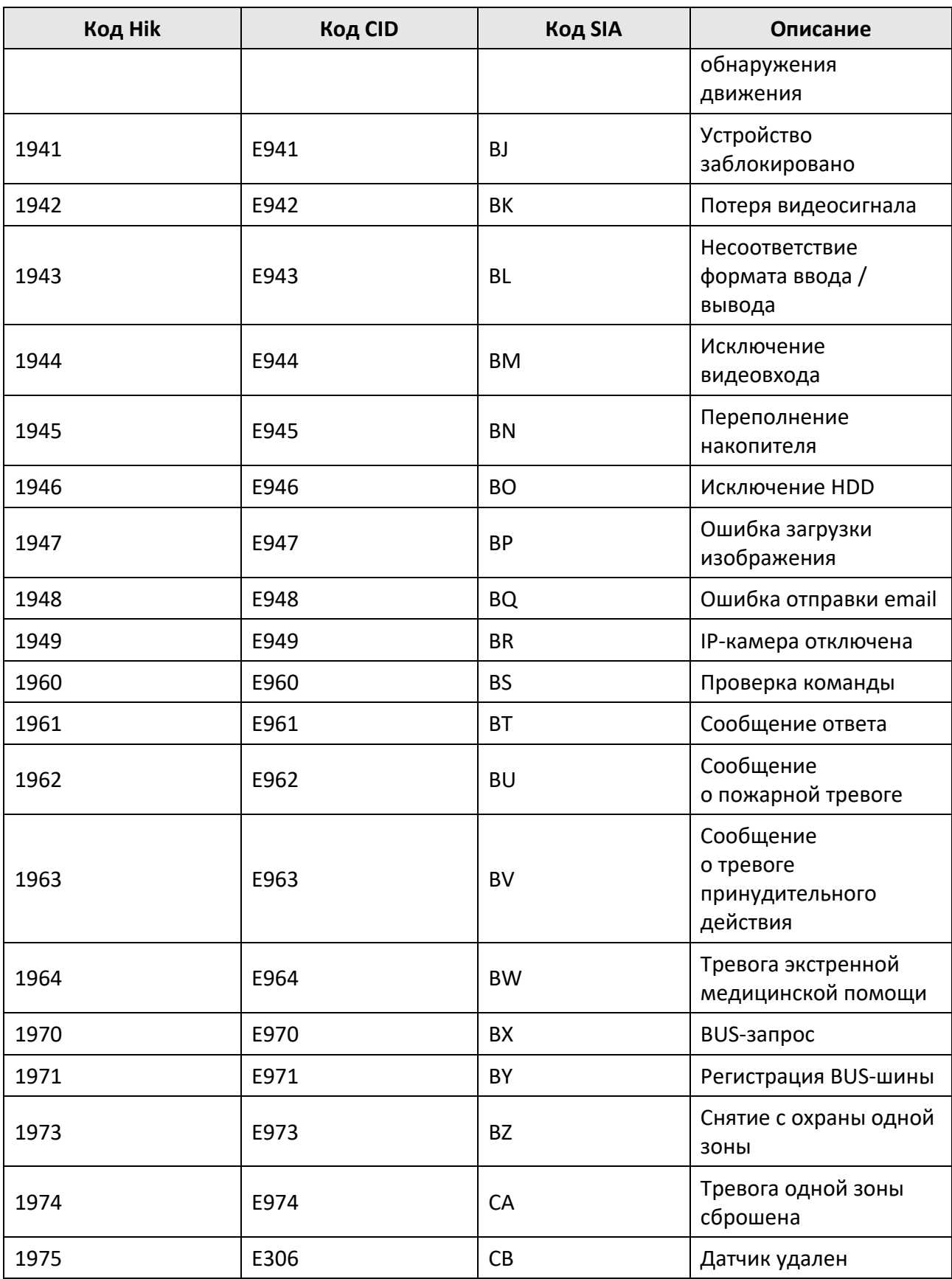

## Руководство пользователя Hik IP Receiver Pro

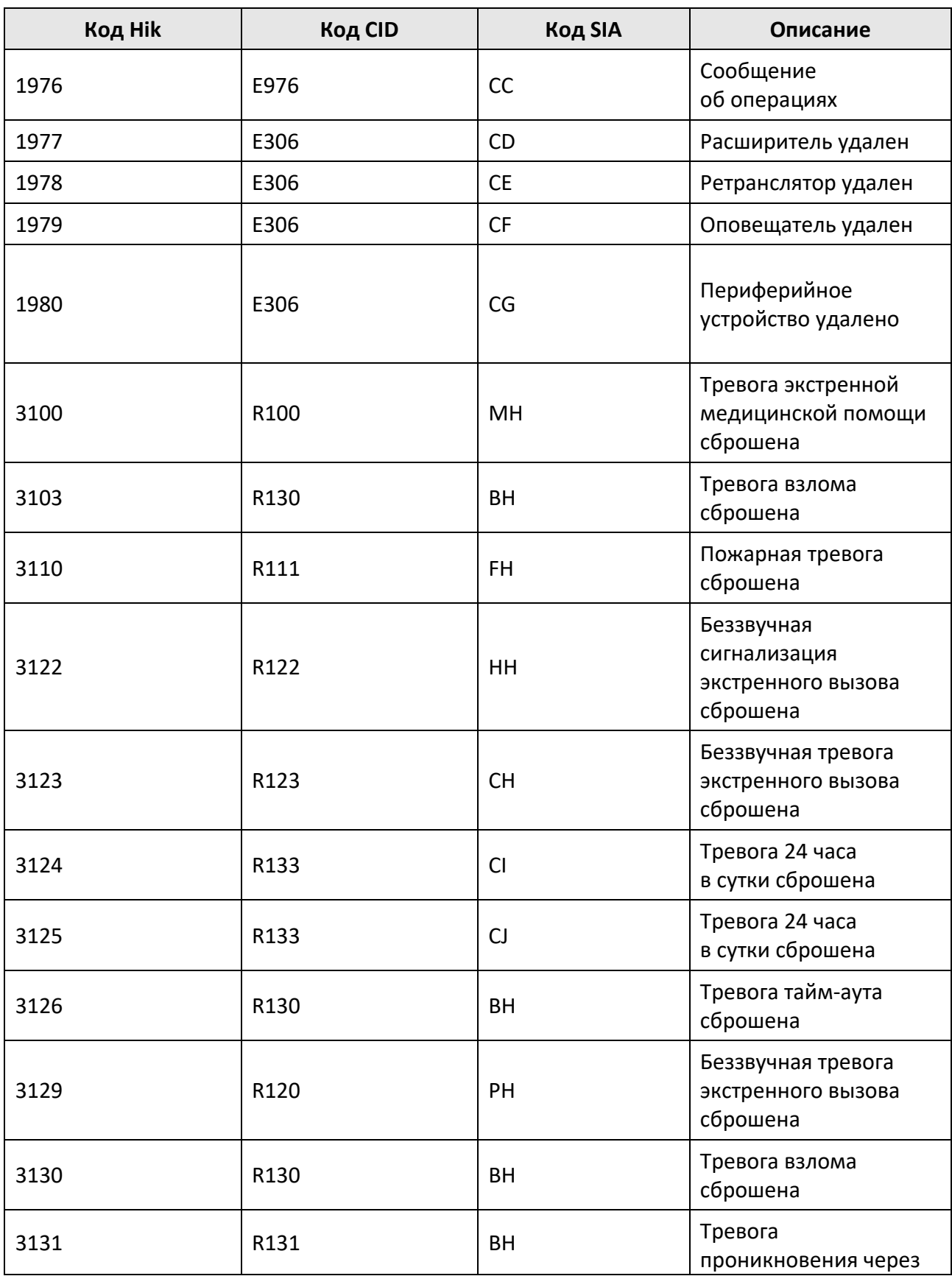

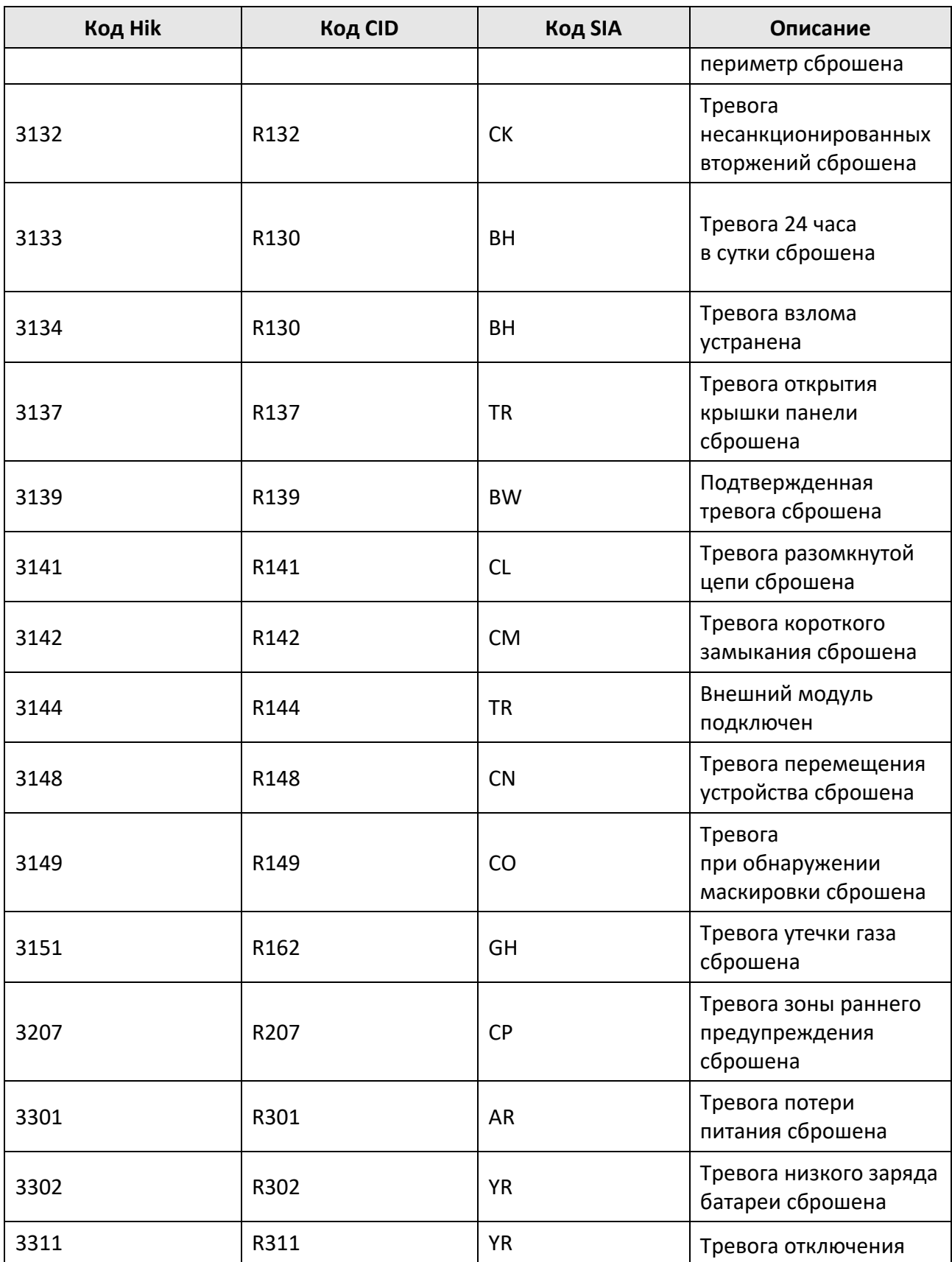

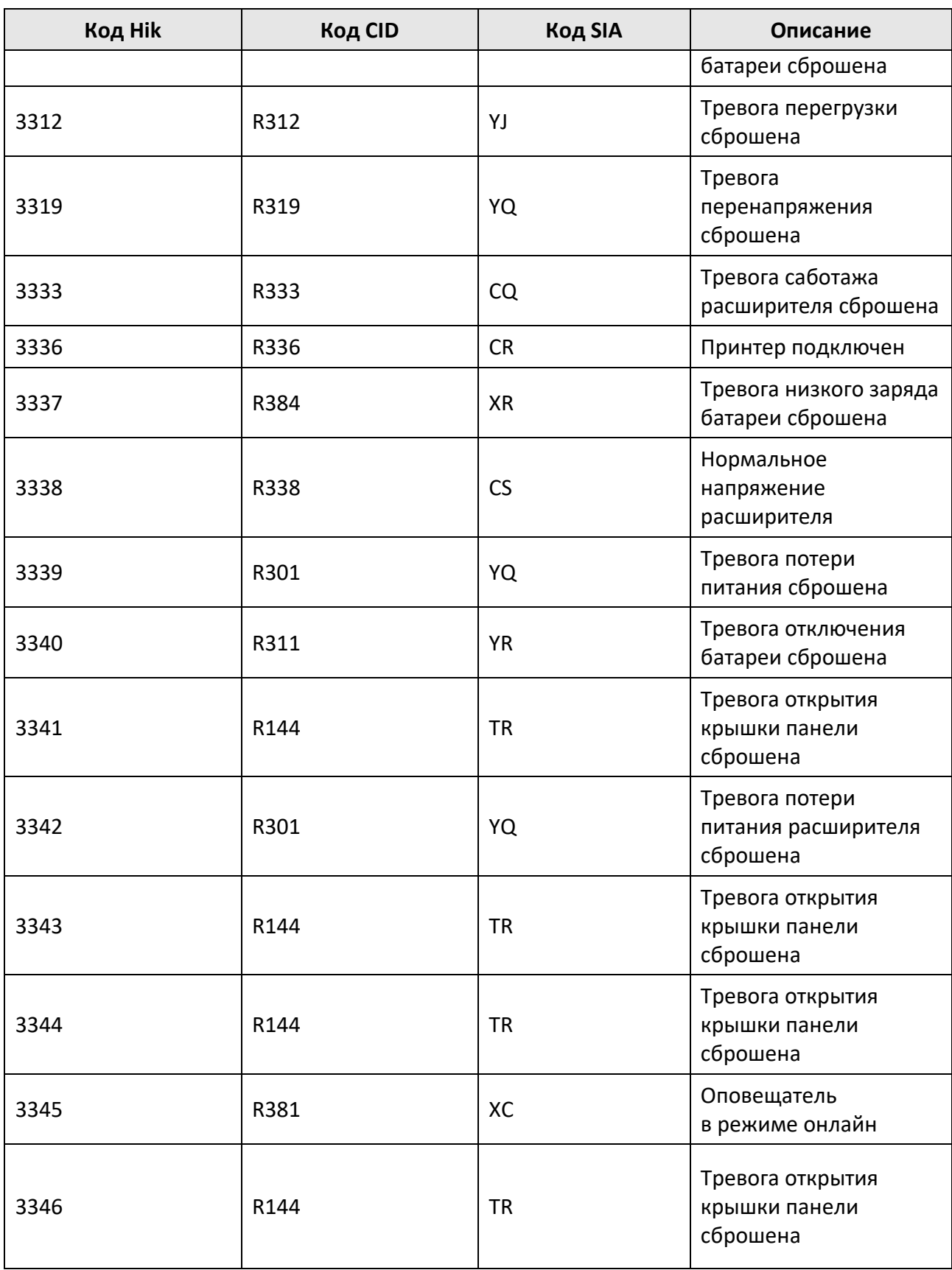

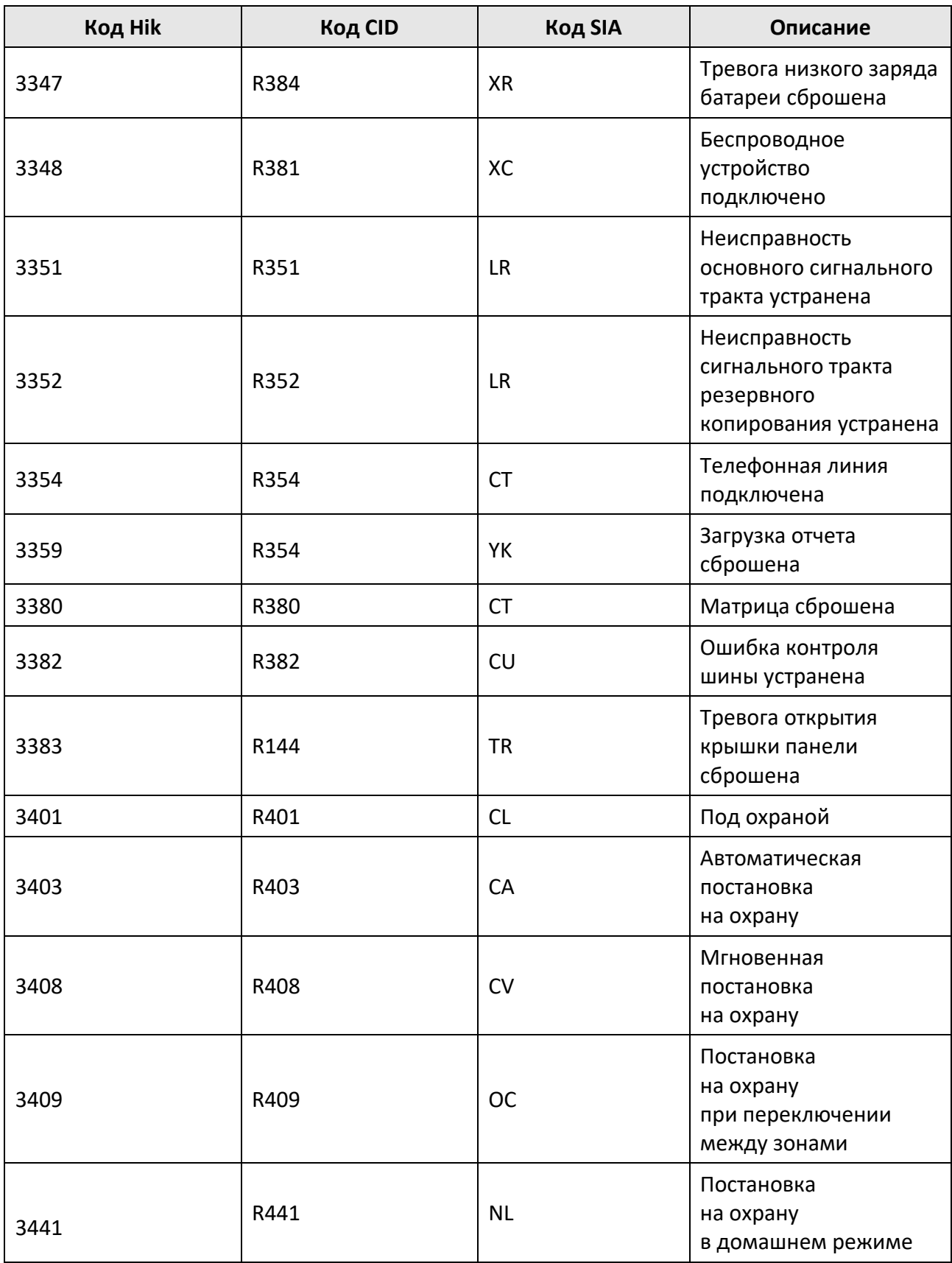

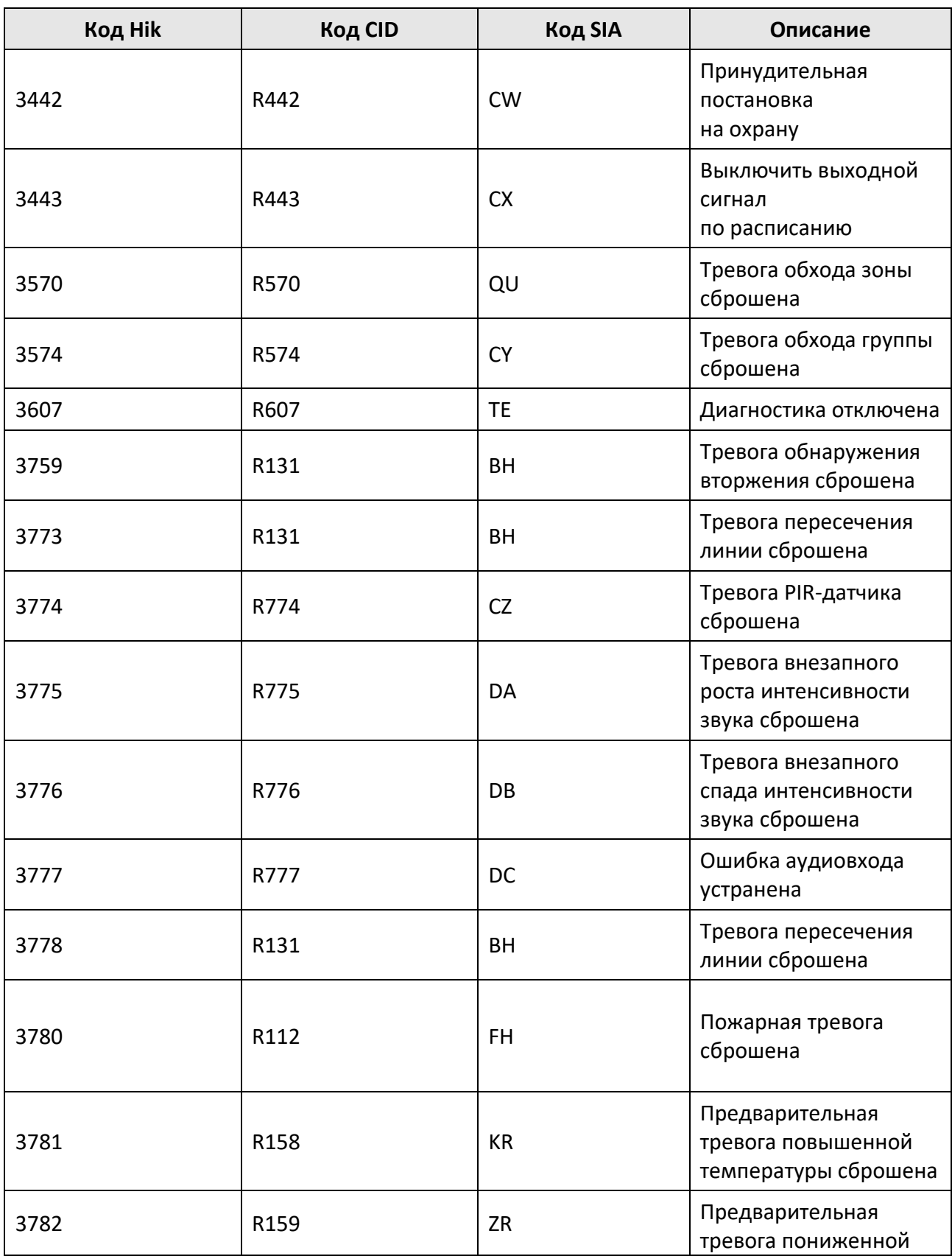

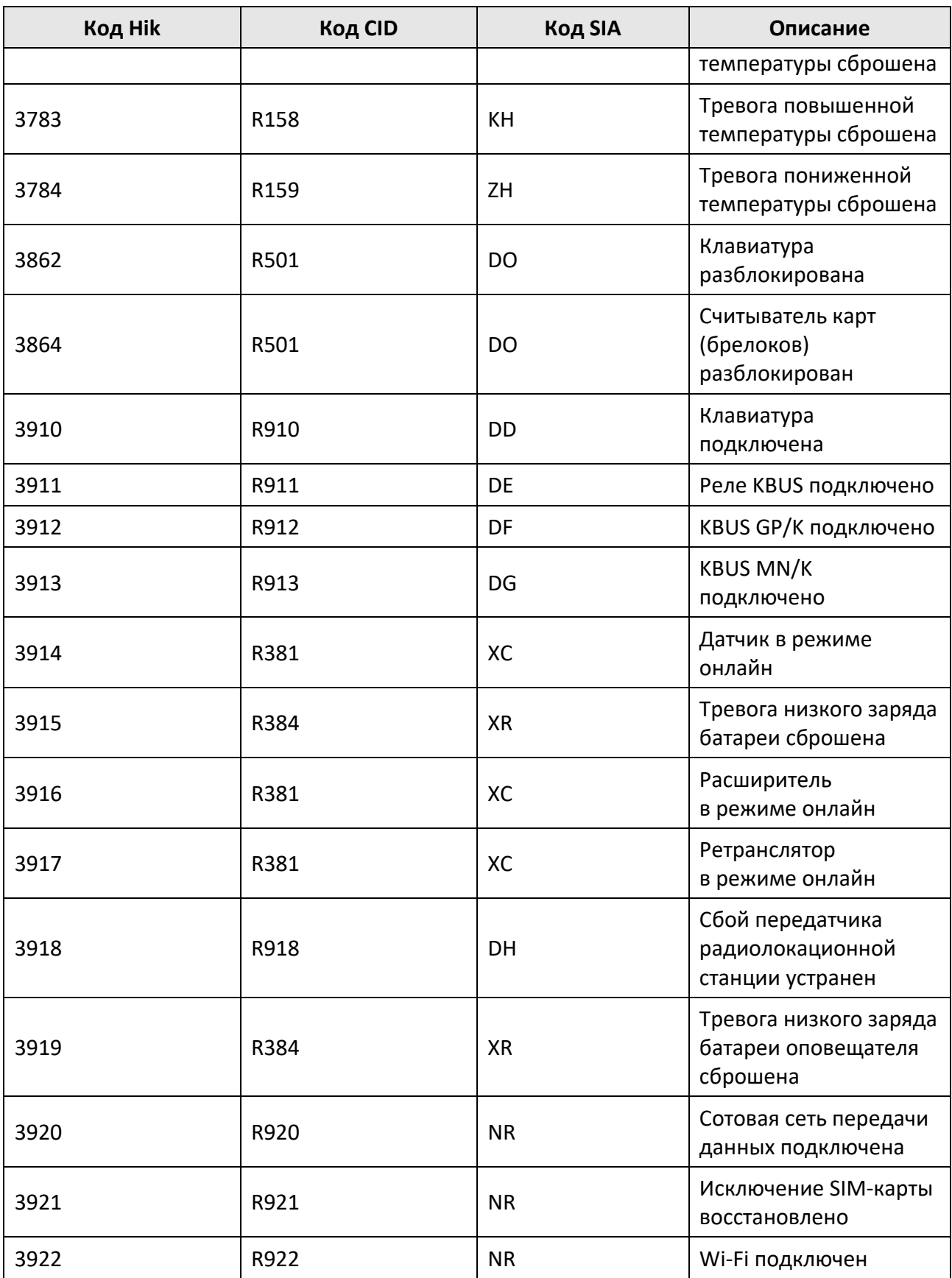

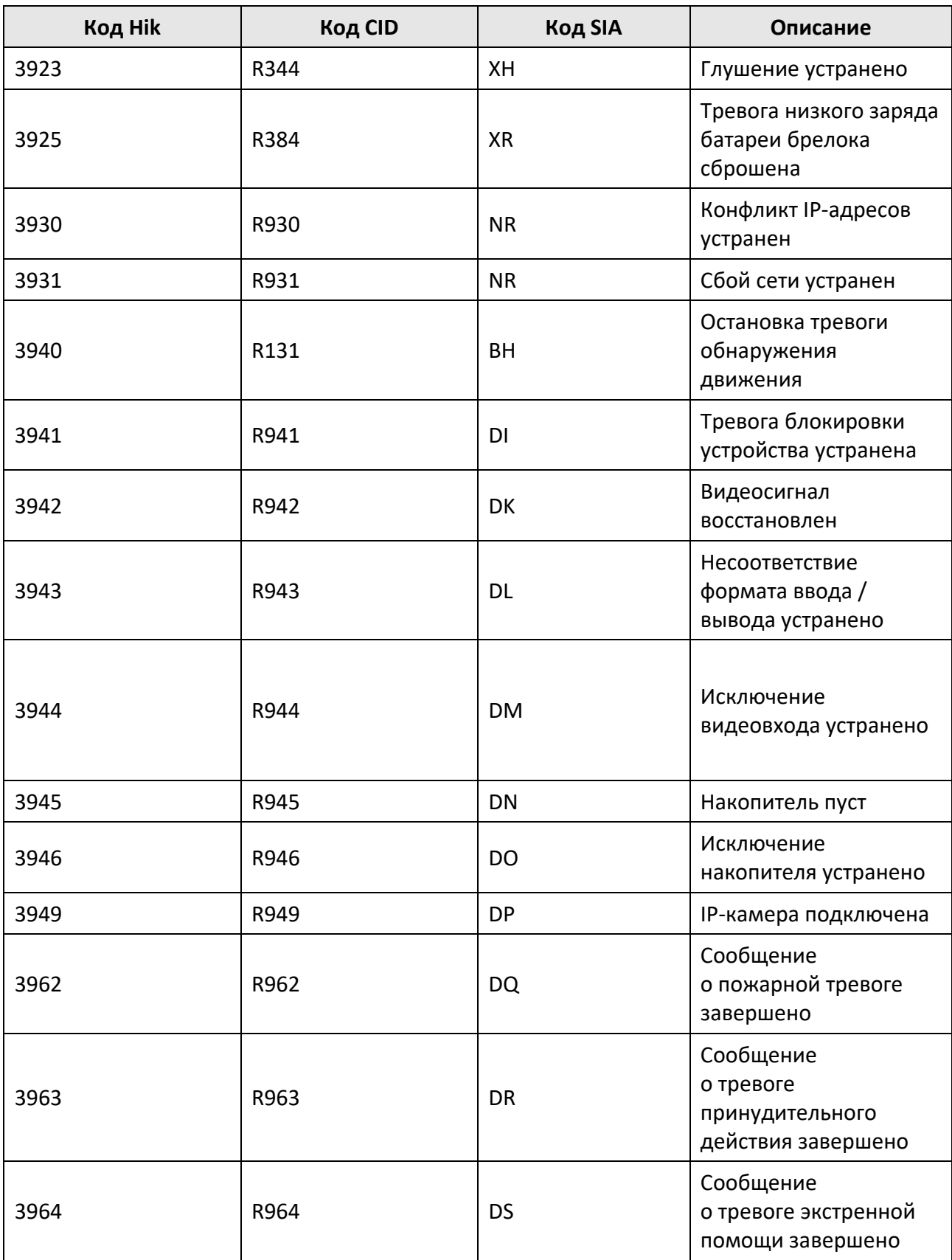

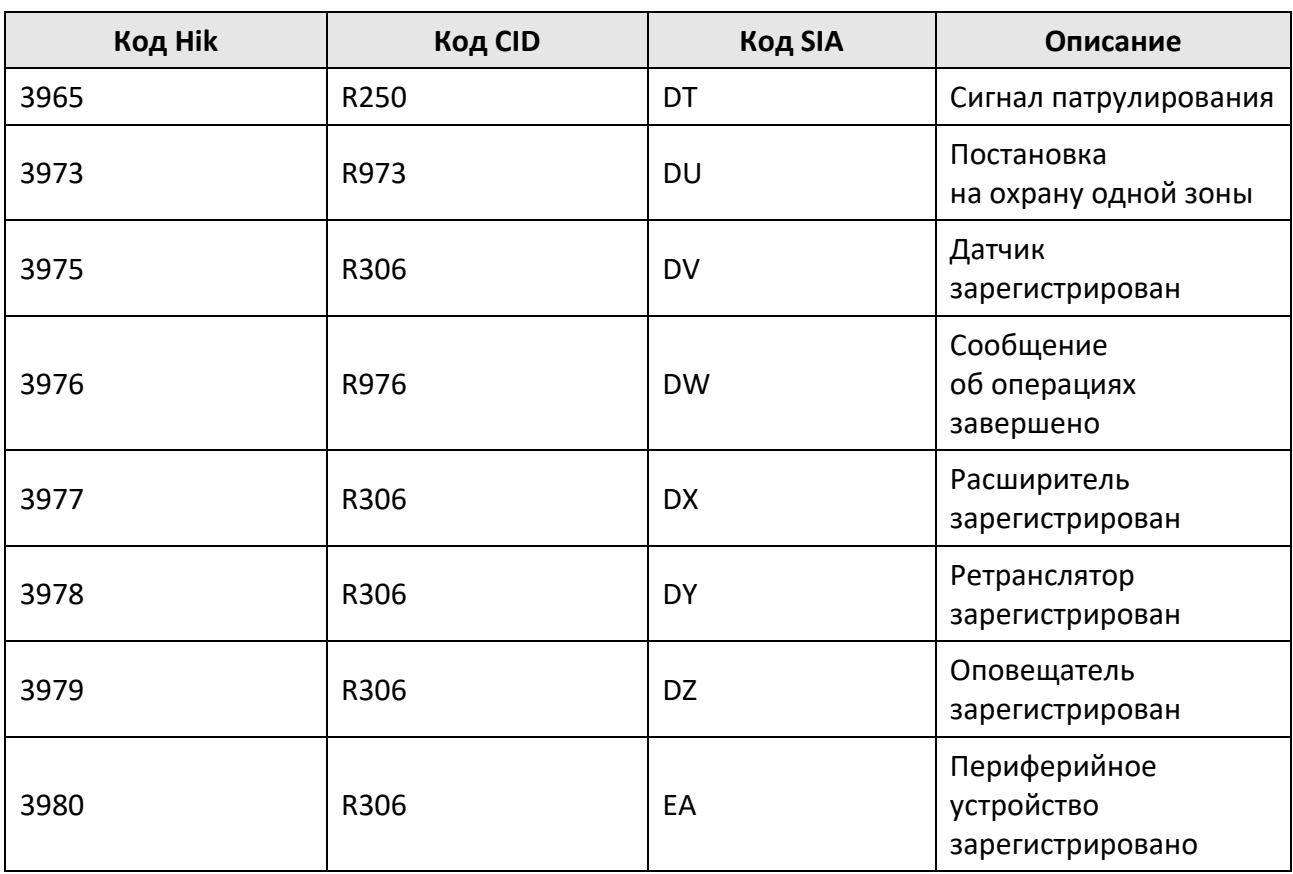

## <span id="page-67-0"></span>**А.2 Коды событий устройства кодирования**

В следующей таблице отображены коды событий устройства кодирования.

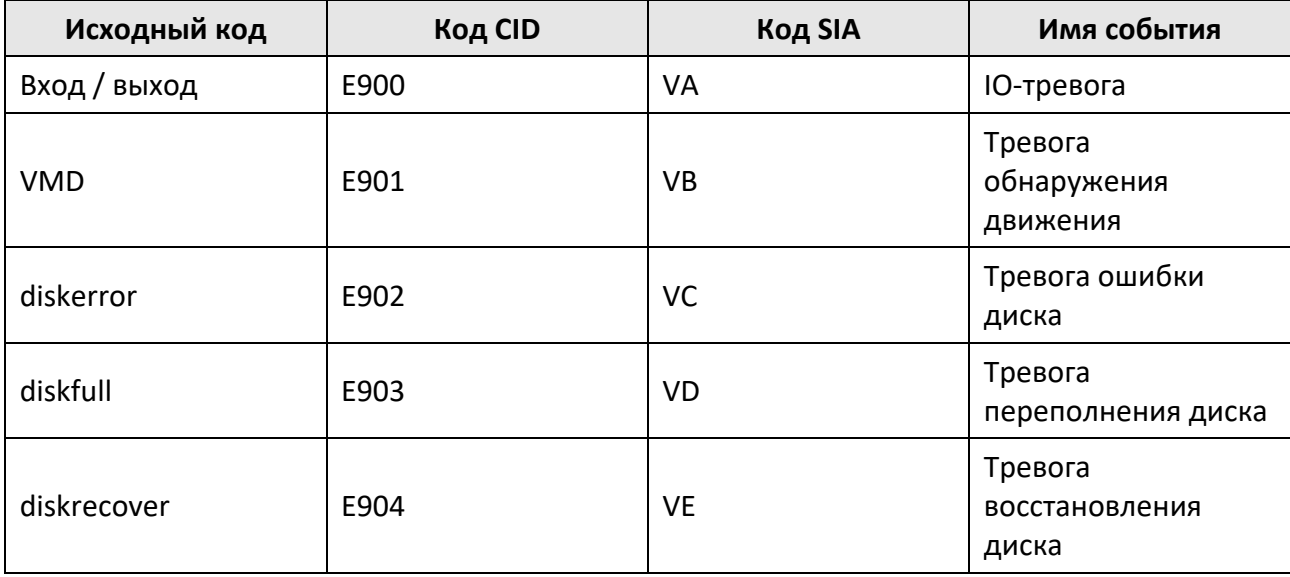

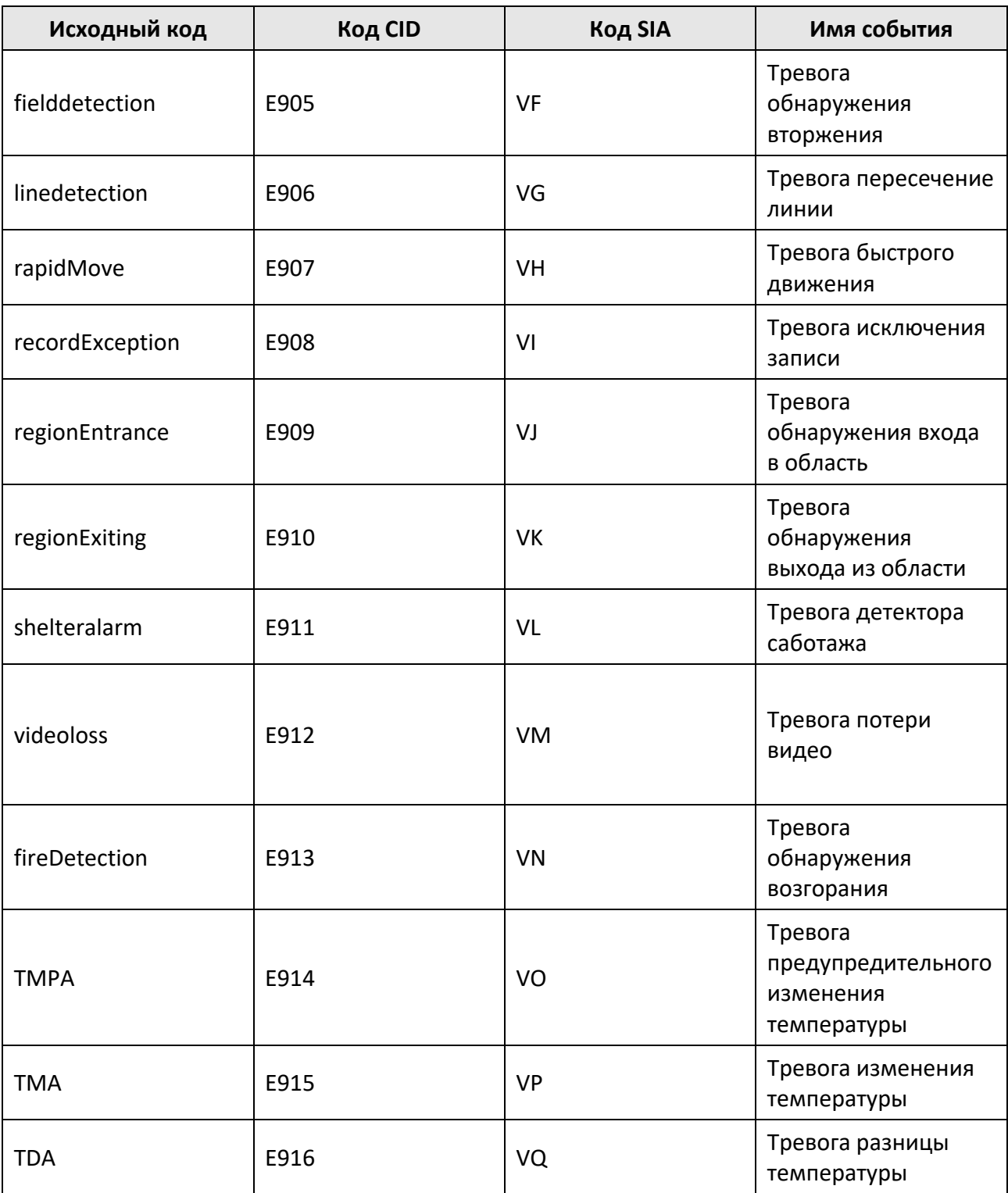

## <span id="page-69-0"></span>**А.3 Коды событий состояния устройства**

В следующей таблице отображены коды событий состояния устройства.

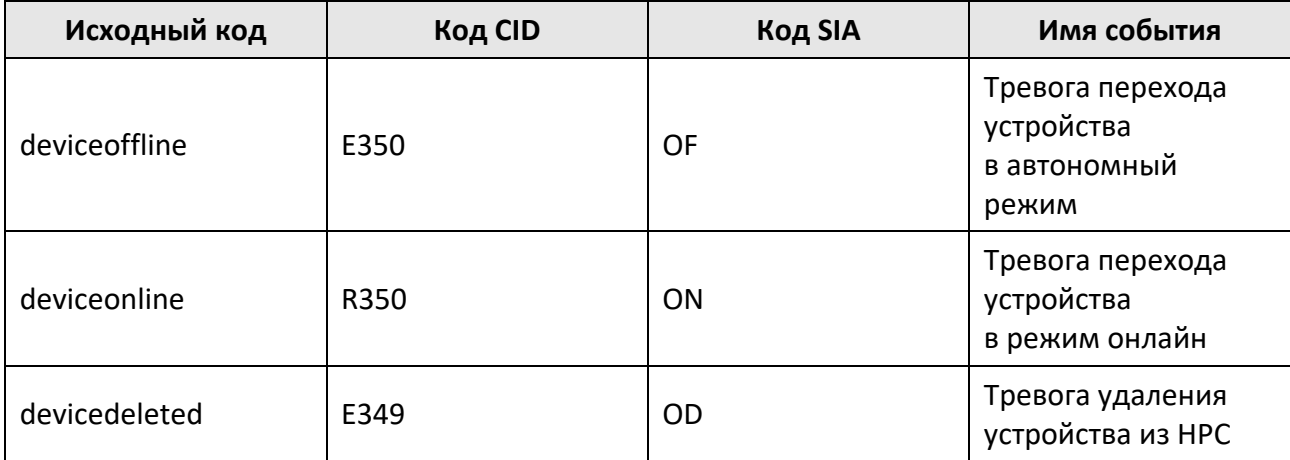

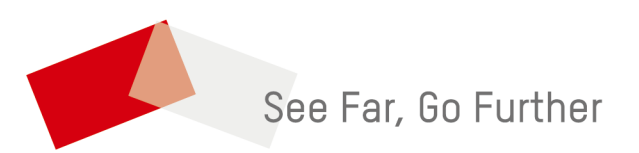